Since 1968

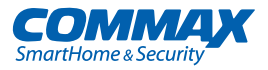

# **User Manual**

# **Lobby Camera Phone** DRC-GUM/RF1

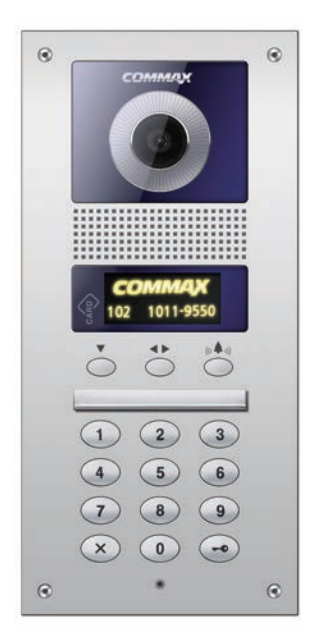

#### www.commax.com

### **COMMAX Co., Ltd.**

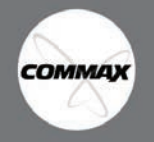

- Thank you for purchasing COMMAX products. Thank you for purchasing COMMAX products.
- Please carefully read this User's Guide (in particular, precautions for safety) before using a product and follow<br>instructions to use a product exactly. instructions to use a product exactly.
- 62 The company is not responsible for any safety accidents caused by abnormal operation of the product. The company is not responsible for any safety accidents caused by abnormal operation of the product.

# Table of Contents

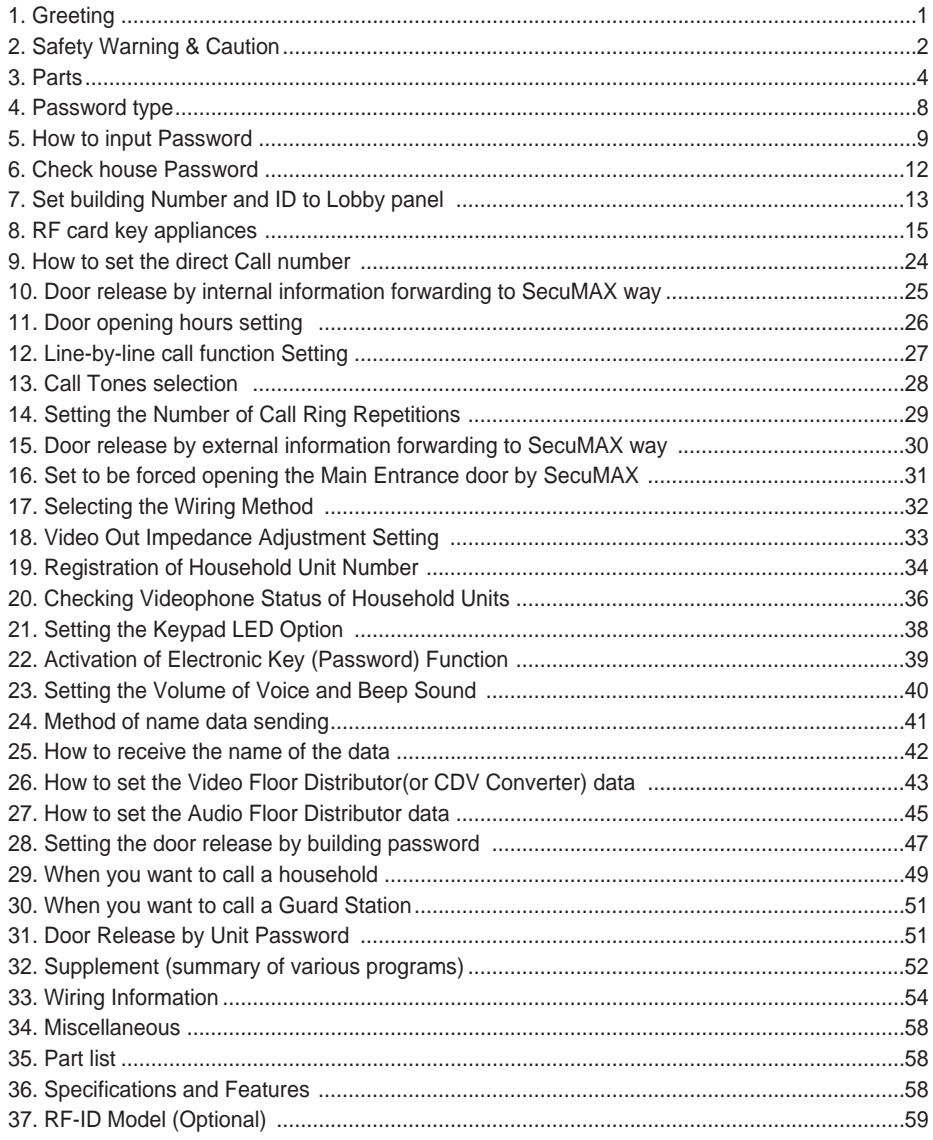

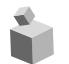

# 1. Greeting

- \* Thank you for purchasing a COMMAX product
- \* This product is a high tech Main Entrance interphone that supports electronic Please read this manual carefully.

## 2. Safety Warning & Caution

Please follow the things described below in order to prevent any danger or property damage.

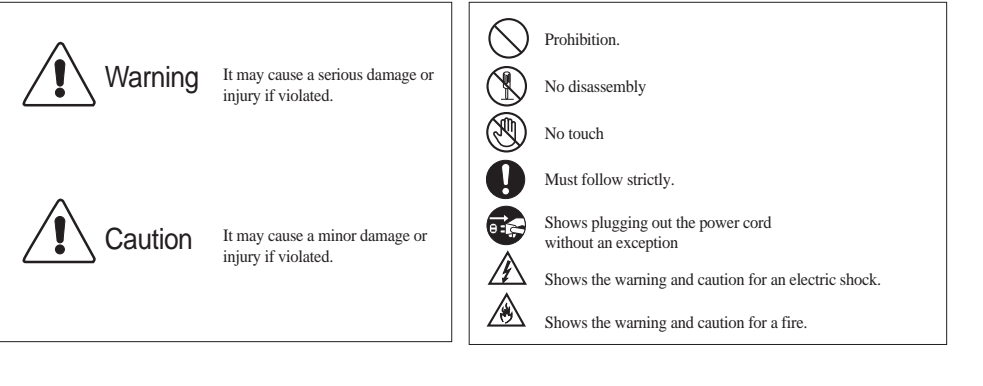

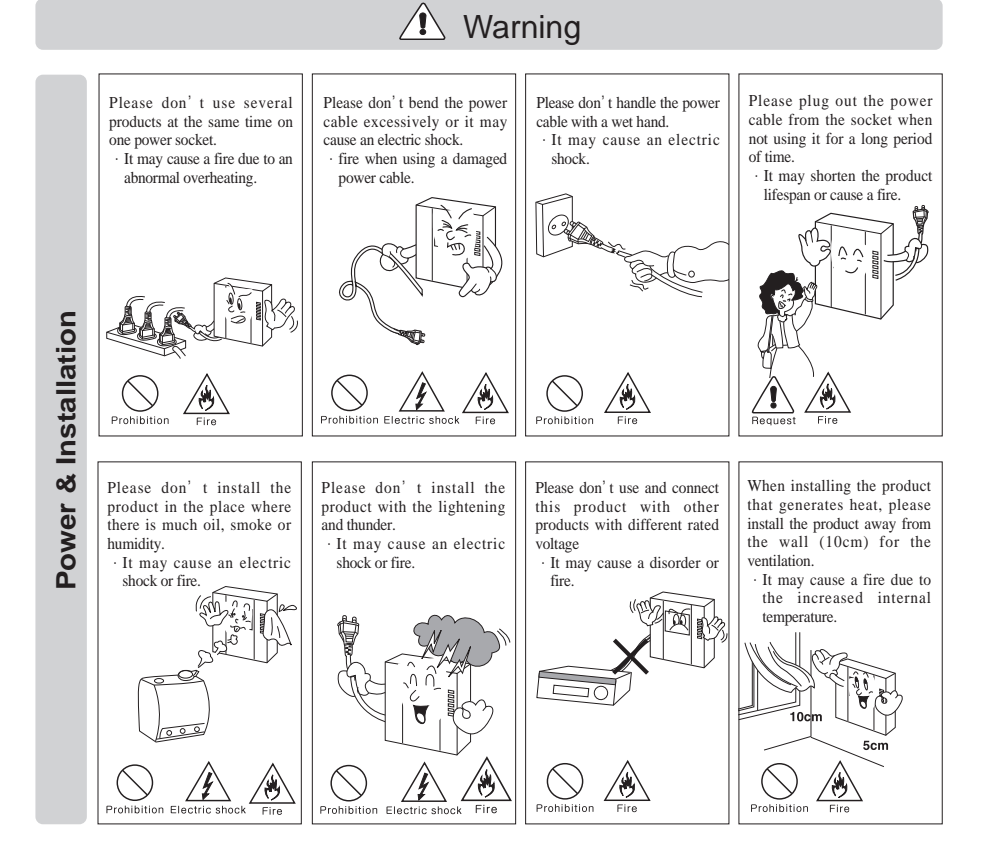

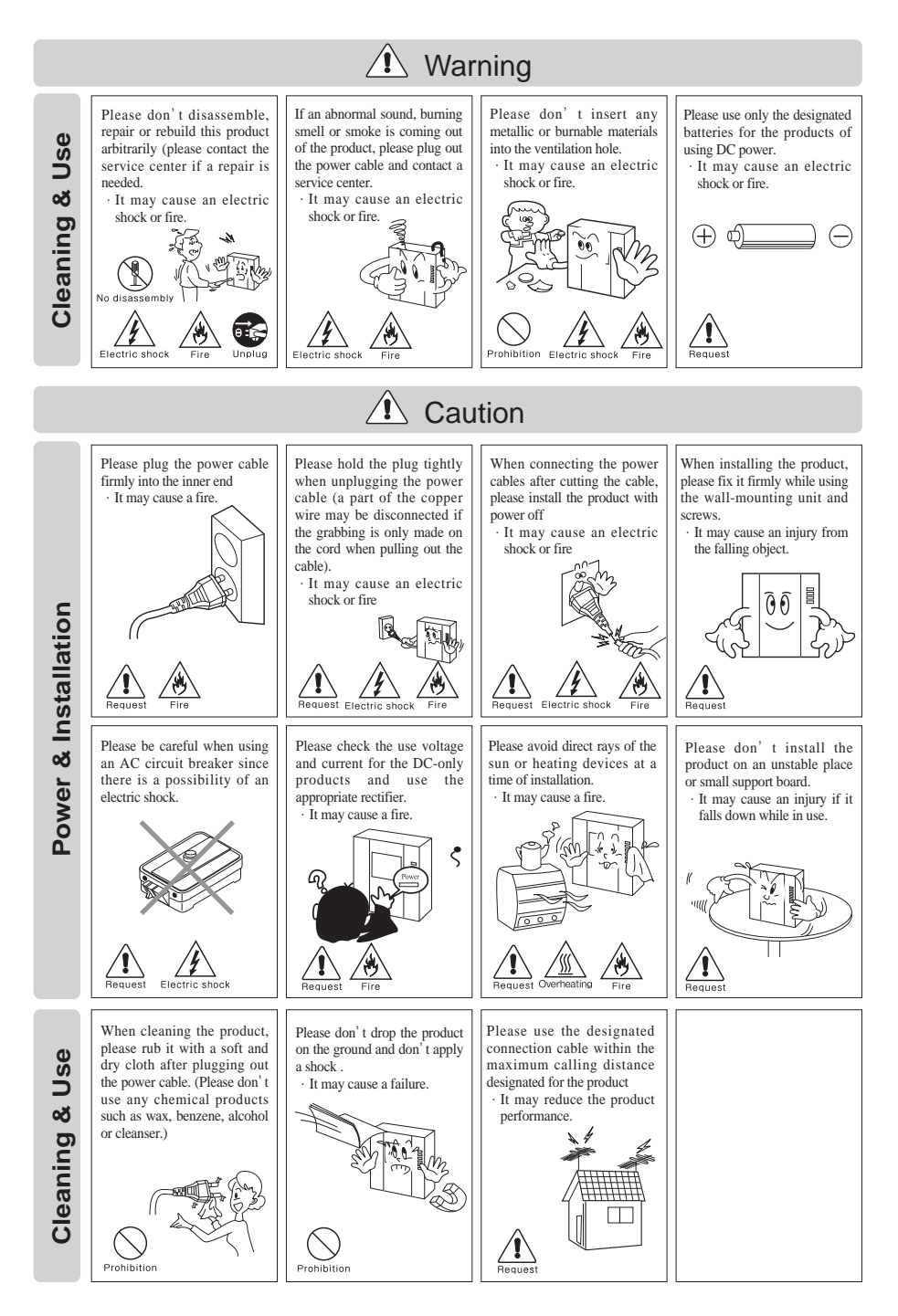

 $-3-$ 

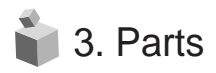

### **3-1. The name of parts**

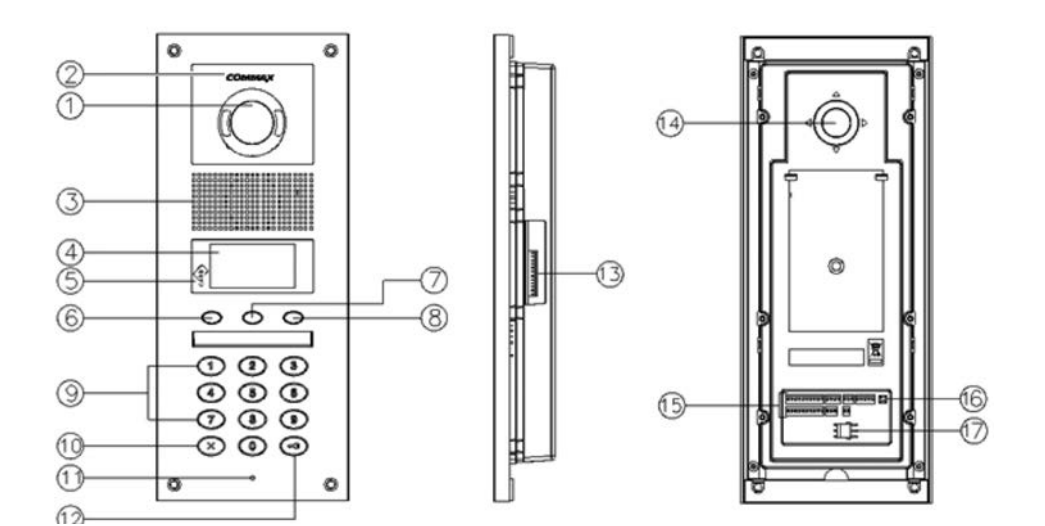

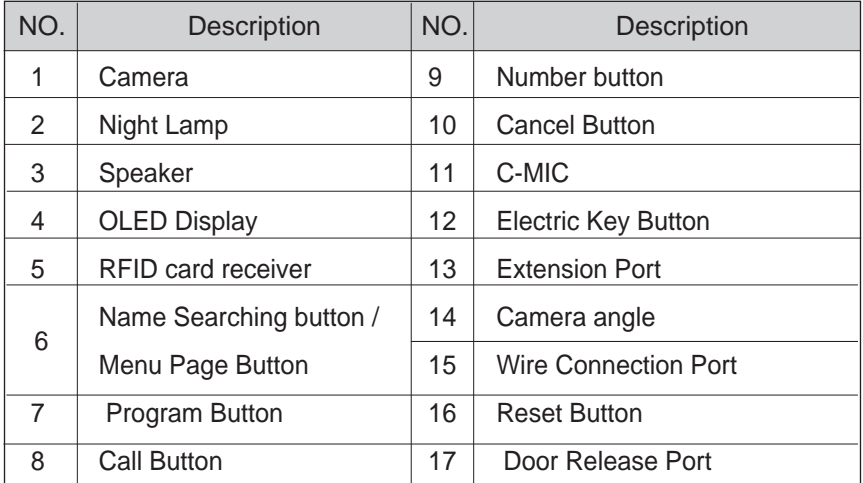

### **3-2. Important function**

✽ Starting OLED display (Power ON OLED display)

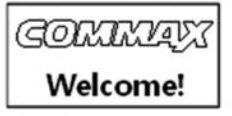

✽ RF/ID Receiver ③(Optional)

When open door by wireless card key, please tag it to this points.(See bellow photo).

"Open door" message and Icon will be displayed in OLED.

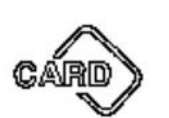

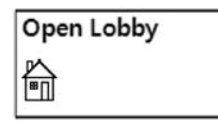

✽ Call Button ⑧(E : Press) Call unit (House).

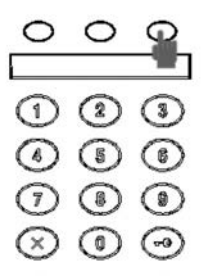

✽ Program button ⑦(P : Program) Call program menu button.

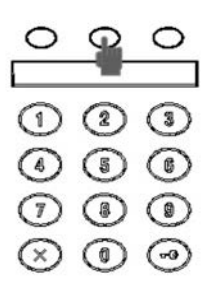

✽ Name searching button ⑥(S : Search) Tenants name searching button.

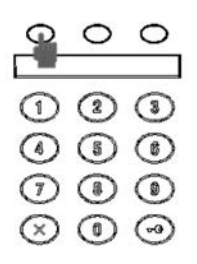

✽ Electric key button ⑫(K : Key) Open door by Password Number. (Deactivate Password LOCK function only.)

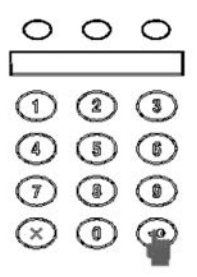

✽ Cancel button ⑩(X : Cancel) When user wants to cancel function, press it.

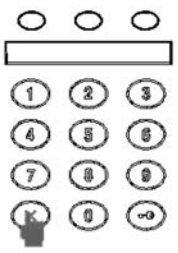

✽ Reset button ⑮

Reset security guard password or management office password. When forgot password, press reset button which is on back side of products 15

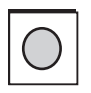

(Press & Hold over 3 sec. after power on)

#### ✽ Call security

- 1. Press, name search button and call security which is top of the name list.
- 2. Press "9999" and press call button.
- ✽ Must know before use.
	- 1) If you hear "beep beep beep..."during any program modes, please restart from the beginning. The beep sounds for improper process.
	- 2) If password is forgotten,
		- 2-1) Password for any household :

Use the identifying household password function (6-1) to confirm the password (methods to confirm password shall be requested to the Management office or Security cPress).

2-2) Password for any building:

Reset the password by using Management password

2-3) Password for Management

Press "Reset Button"..

The password will be reset to factory default.

3) Deleting All RF Card Keys function in "8-5" shall ONLY be used when the product is initially installed.

### 4. Password type

- 4-1. Password for the Management Office ("Management Password") A password for the Manager Factory default for the Manager Password is 4321.
- 4-2. Password for any buildings ("Building Password") A common password for a corresponding building. Factory default for the Building Password is 1234.
- 4-3. Password for any household units "Unit Password") A password for each household unit can be set. Factory default for the Unit Password is 1234.

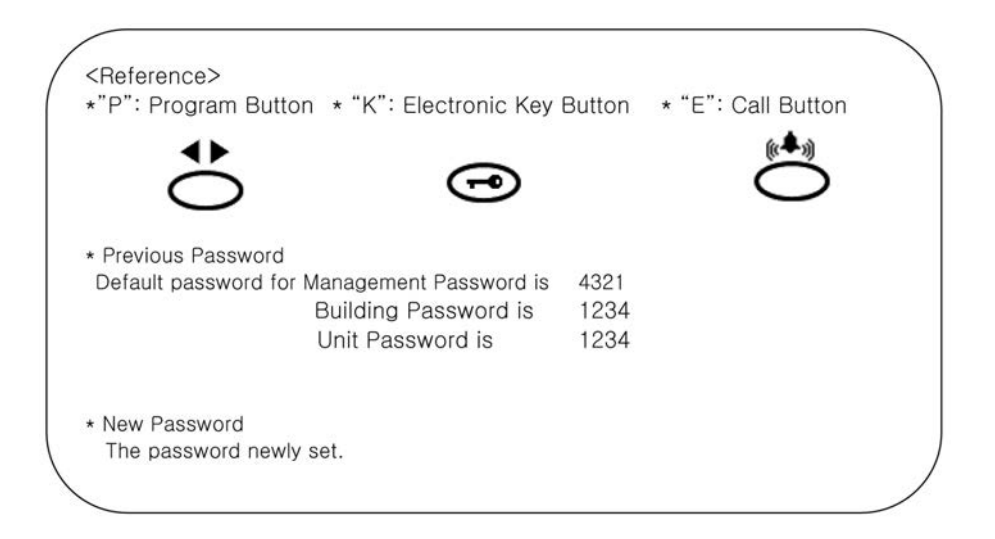

# 5. How to input Password

#### **5-1. Press management Password**

- P old Password E New Password E
- Password must be 4 digits.
- "0000", "1234", "4321" can't be used as Password

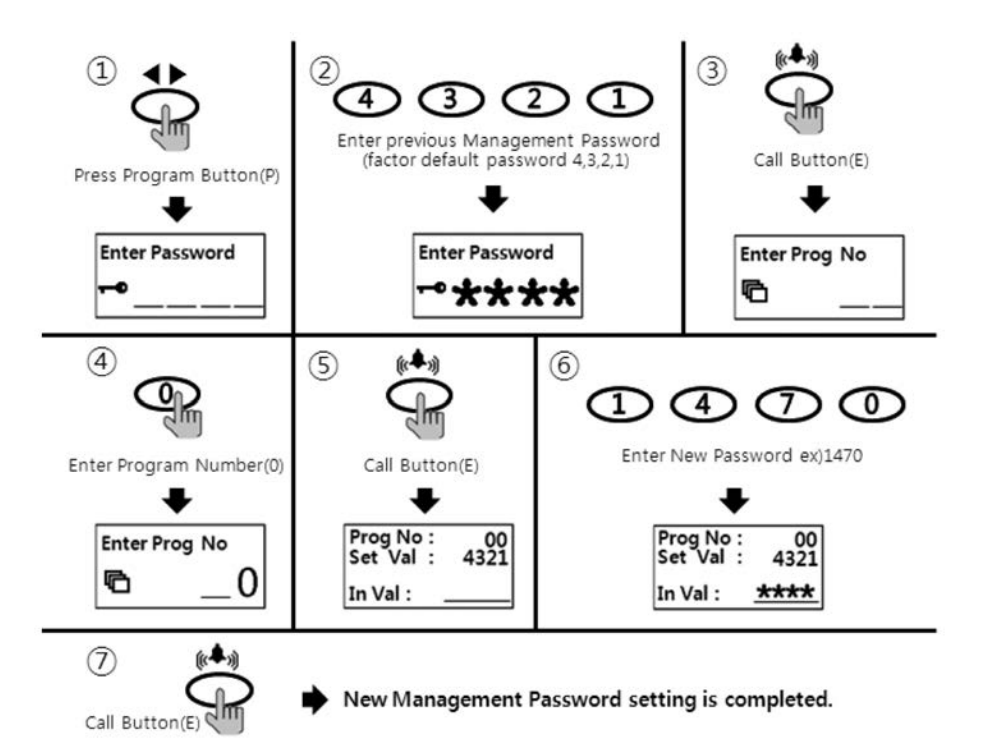

- ① Press program button (P).
- ② Press old management default Password (4,3,2,1).
- ③ Press call button (E).
- ④ Press "0" (Set up management Password button)
- ⑤ Press call button (E).
- ⑥ Press new Password.
- ⑦ Press call button (E).
- ⑧ Management Password has been changed.

#### <Caution>

Please do not keep the factory default password. New password setting after the installation is strongly recommended.

#### **5-2. Press building Password**

- P old Password E 1 E New Password E
- Password must be 4 digits.
- "0000°", "1234", "4321" can't be used as Password

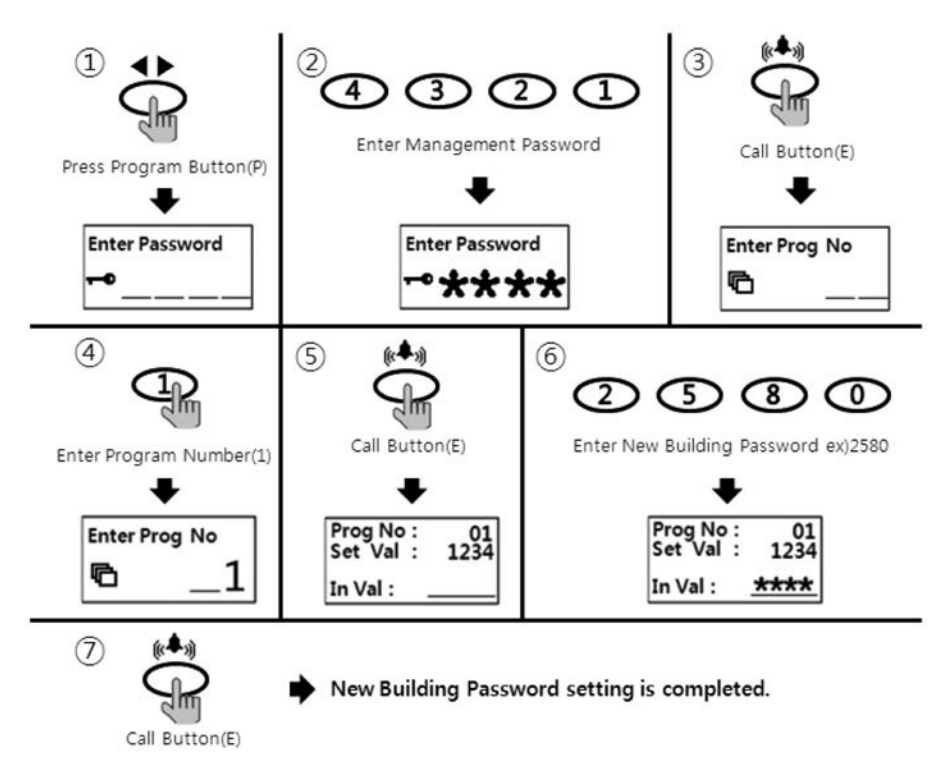

- Press program button (P).
- Press old building default Password (4,3,2,1).
- Press call button (E).
- Press "1" (Set up building Password button)
- Press call button (E).
- Press new Password.
- Press call button (E).
- Building Password has been changed.

#### **5-3. Press house (Unit) Password**

- K 20 E- house Number E- old Password E New Password E
- Password must be 4 digits.
- "0000", "1234", "4321" can't be used as Password
- Unit Password no. may not be changed because of Interphone types.

(Some model of Interphone can change Password in house. Please, check manual of interphone)

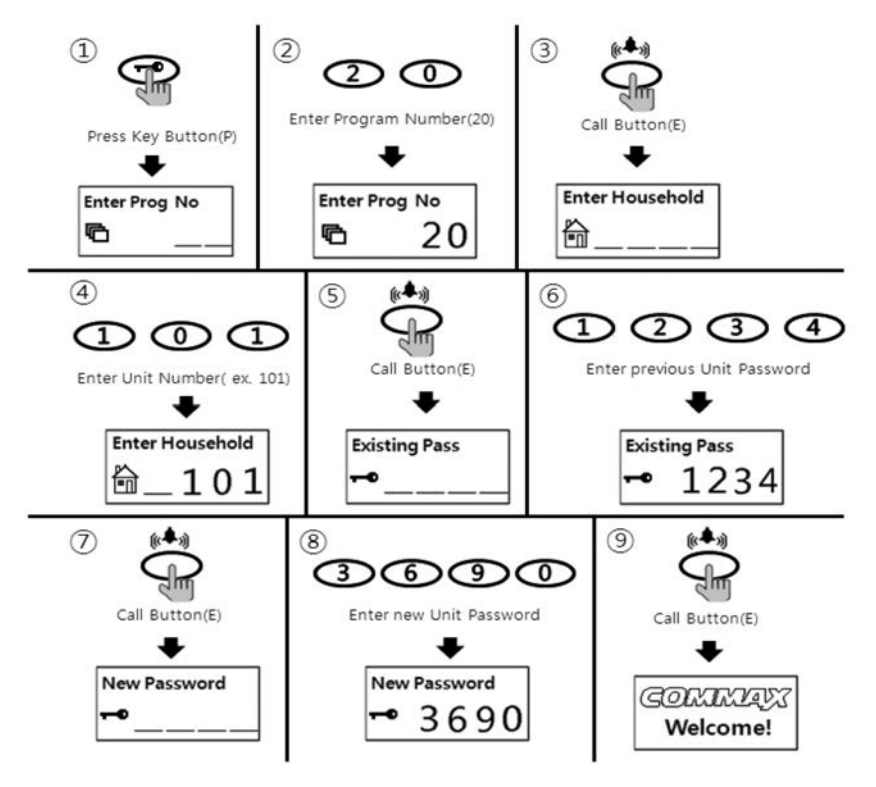

- ① Press program button (K)
- ② Press "20" (Set unit Password Number)
- ③ Press call button (E).
- ④ Press house Number
- ⑤ Press call button (E).
- ⑥ Press old house Password (4,3,2,1).
- ⑦ Press call button (E).
- ⑧ Press new house Password.
- ⑨ Press call button (E).
- ⑩ House Password has been changed.

# **6. Check house Password**

#### **6-1. Check house Password**

• P - management Password - E - 16 - E - Household Unit Number E

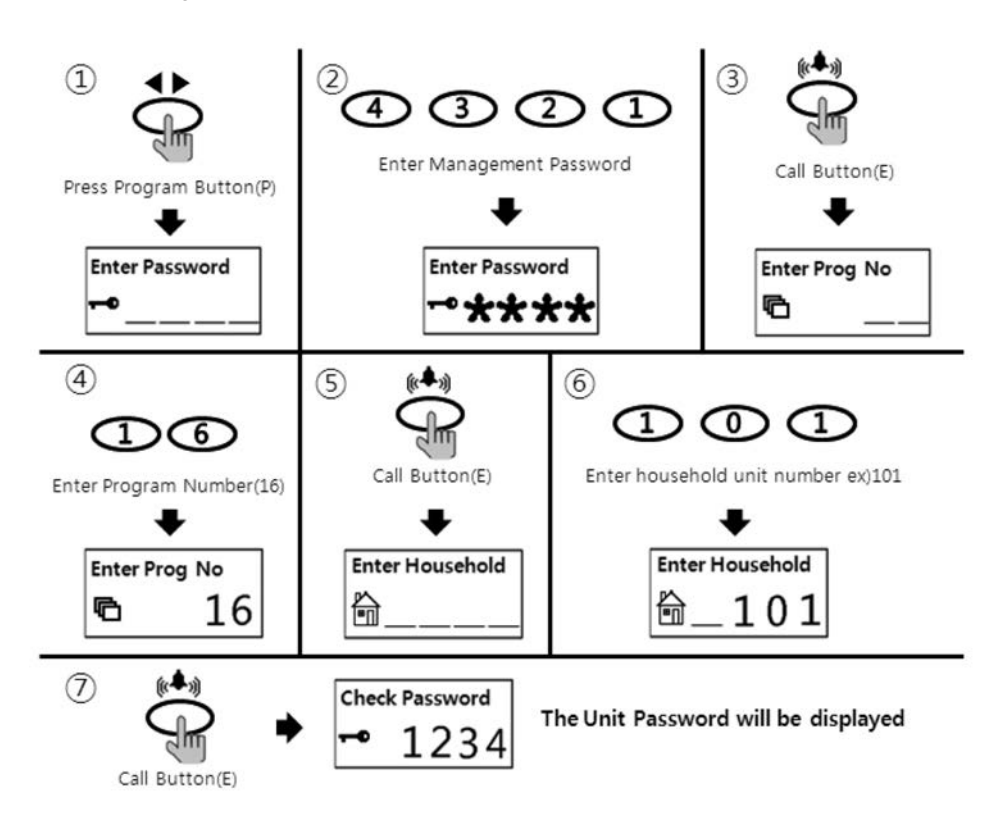

- Press program button (P).
- Press management Password.
- Press call button (E).
- Press "16" (Set ID Number function key)
- Press call button (E).
- Press new ID Number
- Press call button (E).
- ID Number has been changed.

## 7. Set building Number and ID to Lobby panel

- This setting is mandatory because building Number and ID automatically are set up when lobby panel call house and security guard.
- Max. 99 lobby panel can be installed for one building.

#### **7-1. Set building Number in Lobby panel interphone.**

• P - Management Password - E - 2 - E - Building Number - E

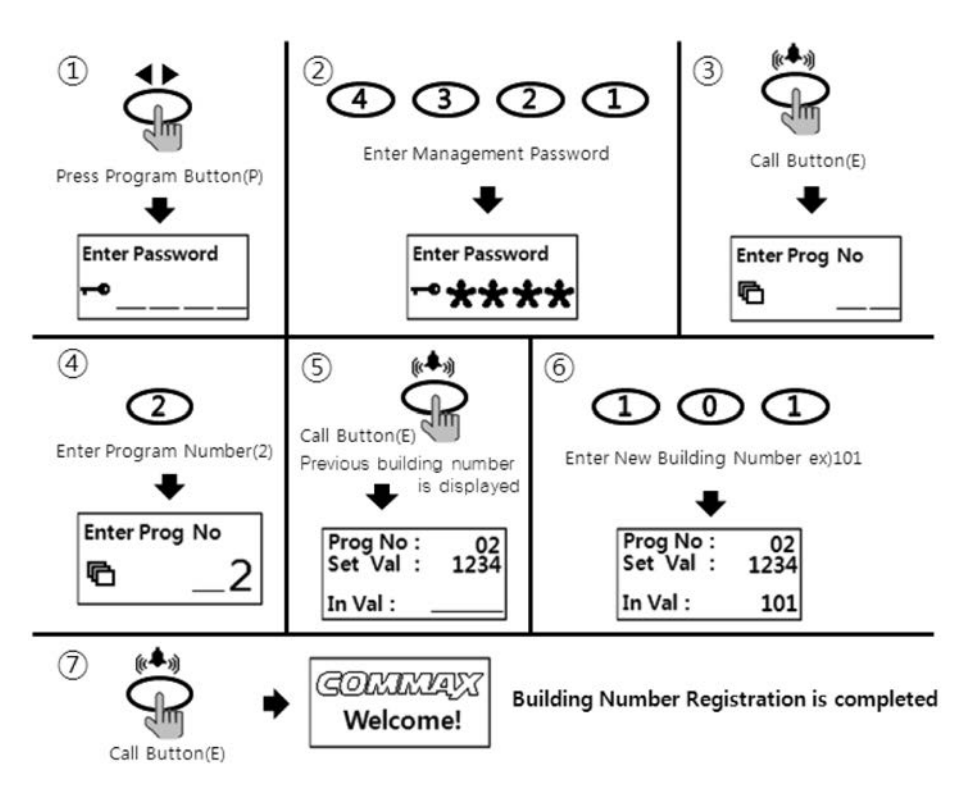

- ① Press program button (P).
- ② Press management Password.
- ③ Press call button (E).
- ④ Press "2" (Set building Number function key)
- ⑤ Press call button (E).
- ⑥ Press new building Number
- ⑦ Press call button (E).
- ⑧ Building Number has been changed.

#### **7-2. Set ID no. in Lobby Panel**

• P - Management Password - E - 3 - E - ID - E

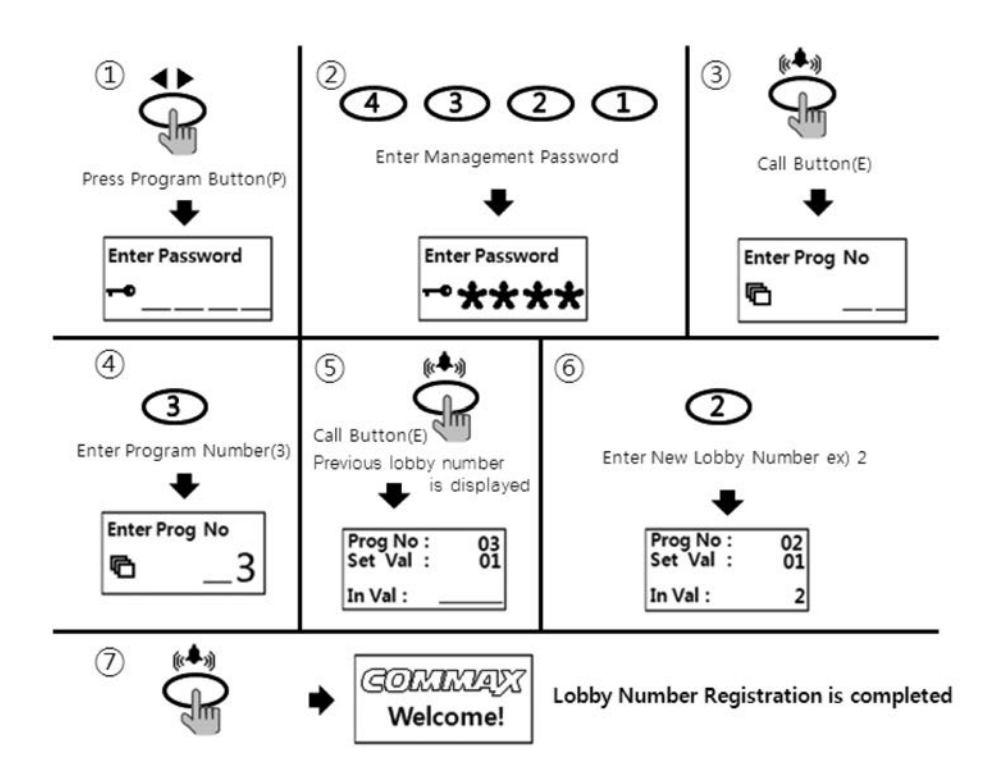

- Press program button (P).
- Press management Password.
- Press call button (E).
- Press "3" (Set ID Number function key)
- Press call button (E).
- Press new ID Number
- Press call button (E).
- ID Number has been changed.

# 8. RF card key appliances

#### **8-1 RF card key test way**

- P- Management Password E 9 E Card Test X(Cancel)
- This function is only for the test of wireless card key

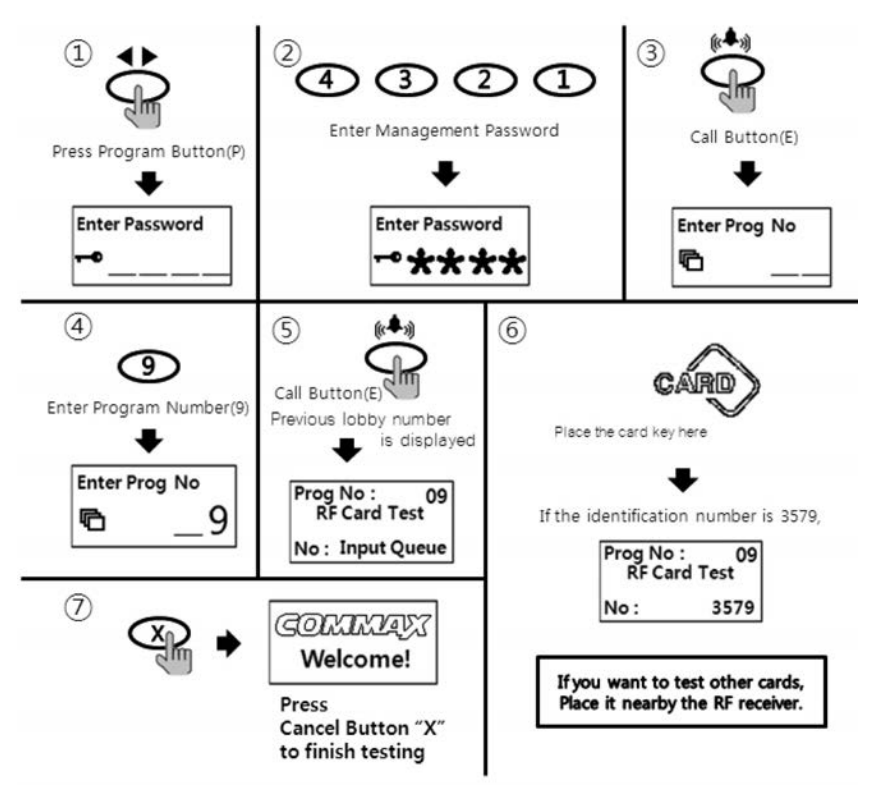

- ① Press down the (P) button
- ② Press Management Passwords
- ③ Press Call Button "E".
- ④ Press number "9" for the test of wireless card key
- ⑤ Press Call Button "E"
- ⑥ The card registration number will be on OLED when the card key is close to the RF/ID receiver.
- ⑦ Press down the (X) button for finish after test.

#### **8-2. RF card key input way**

• P- Management Password - E- 10 - E - Place card close to the RF/ID receiver - X(cancel)

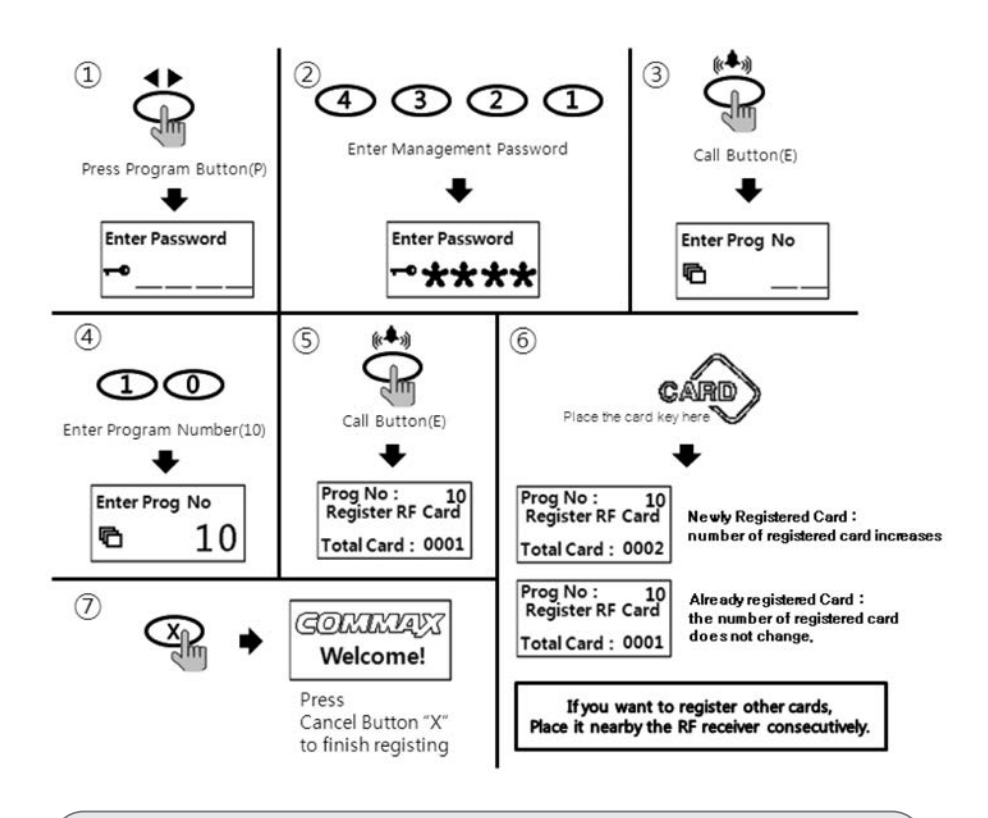

#### <References>

Up to 2048 cards can be registered(if not to connect with SecuMAX)

#### **8-3-1. RF card key separate deletion way**

• P - Management Password - E - 12 - E - Delete cards - X(Cancel)

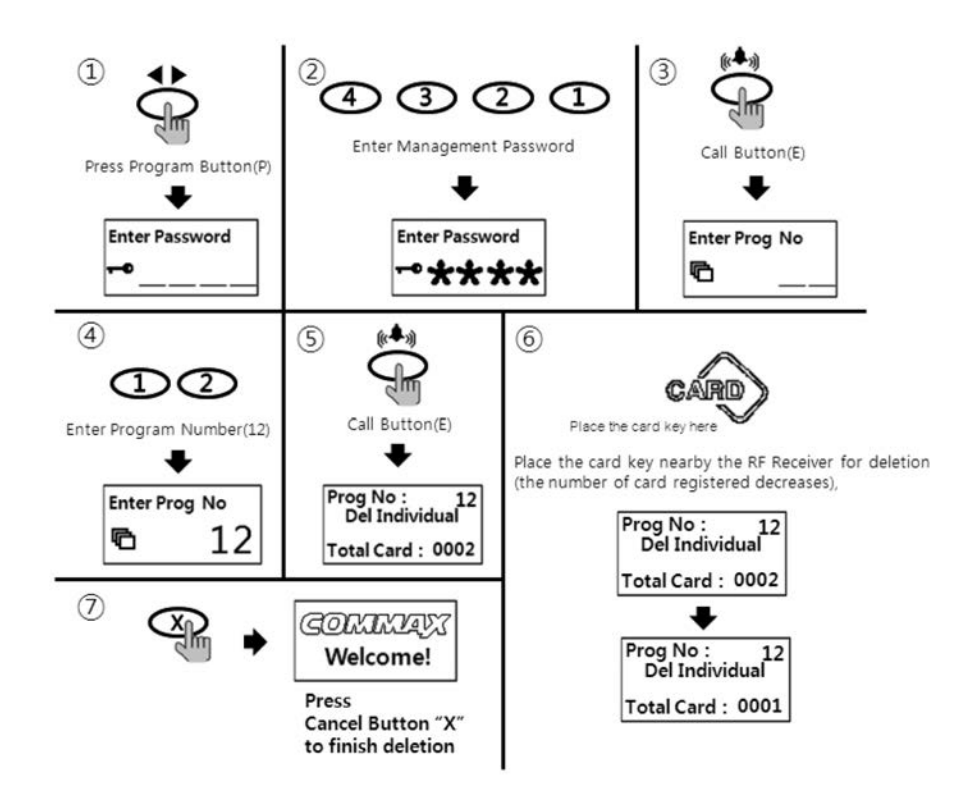

- Press Program Button "P"
- Press Management Password
- Press Call Button "E"
- Press number "12"(separate delete number)
- Press Call Button "E"
- Place the card key close to the RF/ID receiver.
- Press down the "X" to finish when separate deletion is completed

#### **8-3-2. RF card key separate deletion way**

• P - Management Password - E- 12 - E - Identification number - E - X(Cancel

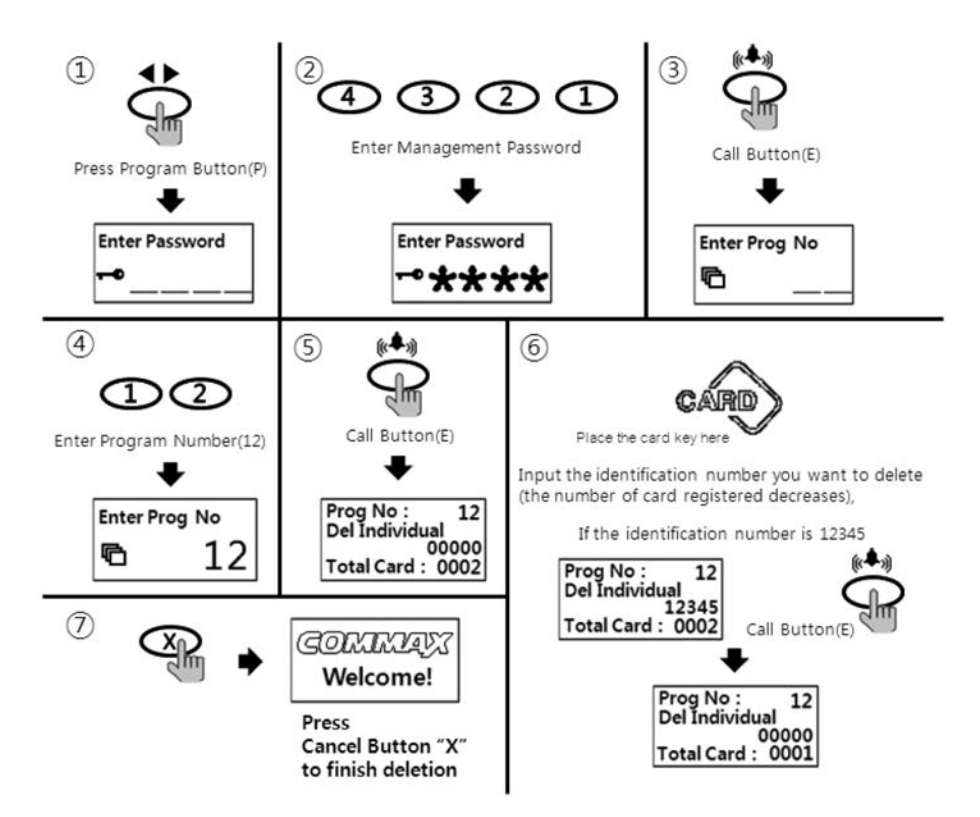

- Press Program Button "P"
- Press Management Password
- Press Call Button "E"
- Press number "12"(separate delete number)
- Press Call Button "E"
- Input the identification number you want to delete.
- Press Call Button "E"
- Press down the "X" to finish when separate deletion is completed

#### **8-4. RF card key registration check way**

• P- Management password - E - 13 - E - Check the cards - X(Cancel)

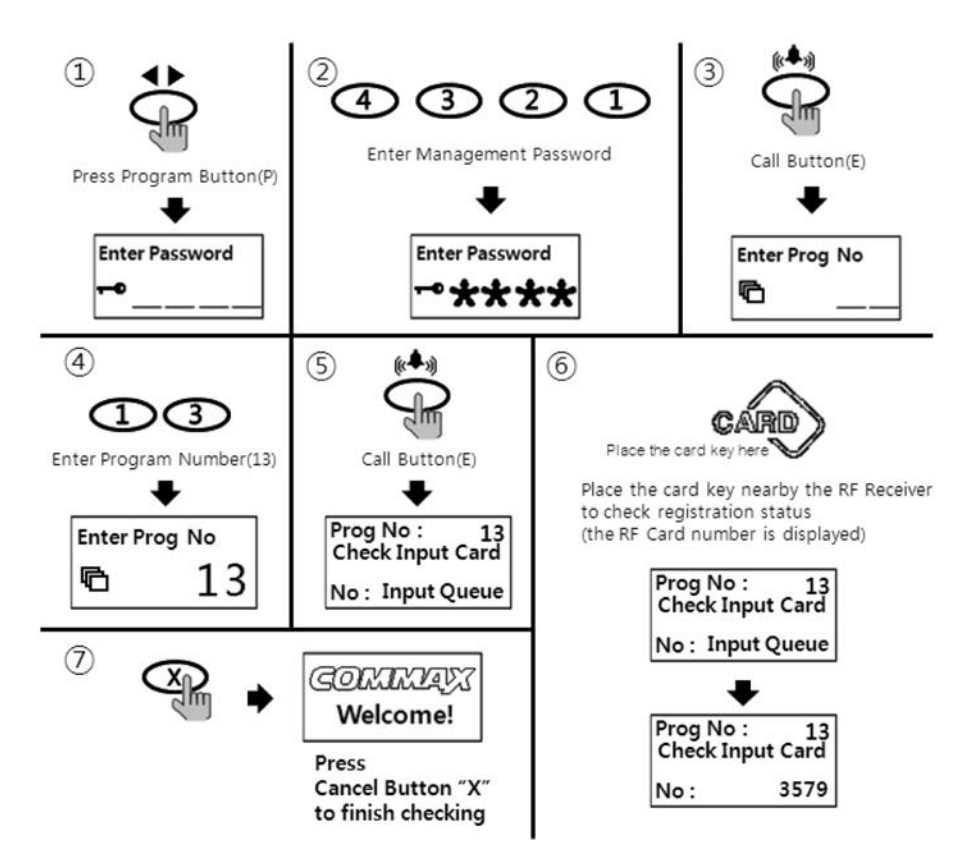

- Press Program Button "P"
- Press Management Password
- Press Call Button "E"
- Press number "13"(registration check)
- Press Call Button "E"
- Place the card key close to the RF/ID receiver
- Press down X button to finish when check is completed

#### **8-5. RF card key all delete way**

- P Management password E 11 E E
- All deletion way is only useful when initially set up, unless all registered cards are to be deleted.

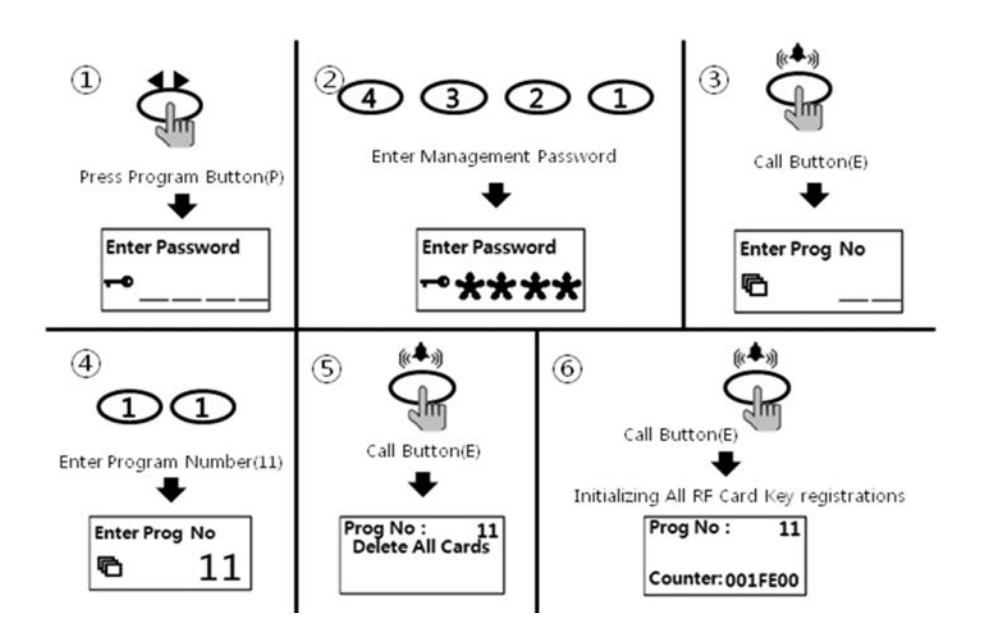

- ① Press down "P" button
- ② Press Management Password
- ③ Press down "E" button
- ④ Press number "11" (all delete number)
- ⑤ Press Call Button "E"
- ⑥ Press Call Button "E" one more
- ⑦ The number on OLED display to be changed
- ⑧ Press down X button if to cancel.

#### <References>

All numbers can be deleted only if the mode "1" in the program number(23) is selected & executed the all delete process within 30 seconds.

#### **8-6. RF card key capacity change way**

- P- Management password  $E 19 E 0 E$ : Up to 2048 RF Cards can be registered
- P- Management password E 19 E 1 E : Unlimited RF Cards can be registered

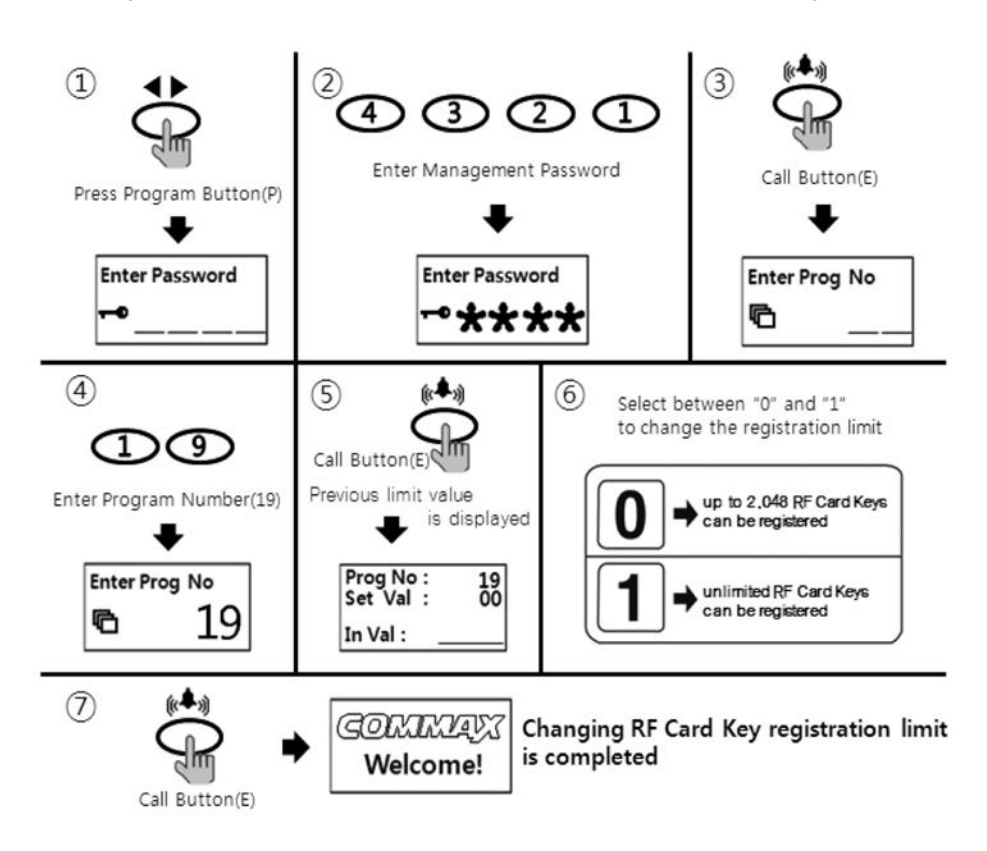

- ① Press down "P" button
- ② Press Management Password
- ③ Press down "E" button
- ④ Press number "19" (capacity change number)
- ⑤ Press Call Button "E"
- ⑥ Select mode between numbers "0" and "1".
	- (0 : Up to 2048 RF Card Keys can be registered)
	- (1 : Unlimited RF Card Keys can be registered)
- ⑦ Press Call Button "E"

#### **8-7. RF card key data transmission**

• P - Management Passwords - E - 32 - E - Press destination lobby phone number - E

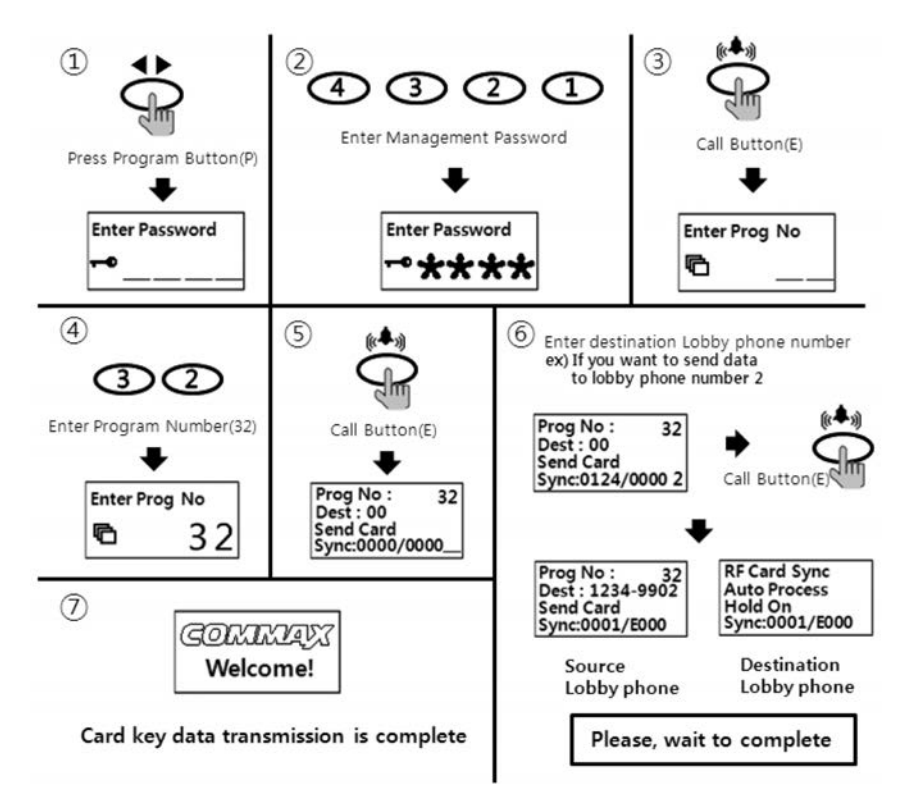

- ① Press Program Button "P"
- ② Press Management password
- ③ Press Call Button "E"
- ④ Press number "32" for data transmission
- ⑤ Press Call Button "E"
- ⑥ Press number "destination lobby phone number"
- ⑦ Press Call Button "E"

#### <References>

- Data can be sent only if the mode "99" in the program number(23) is selected & executed the process within 30 seconds.
- You cannot use any other function before it completes(It takes about 5 minutes). If you want to complete more quickly, use the download program.

#### **8-8. RF card key data reception**

• P- Management Passwords - E - 33 - E - Press source lobby phone number - E

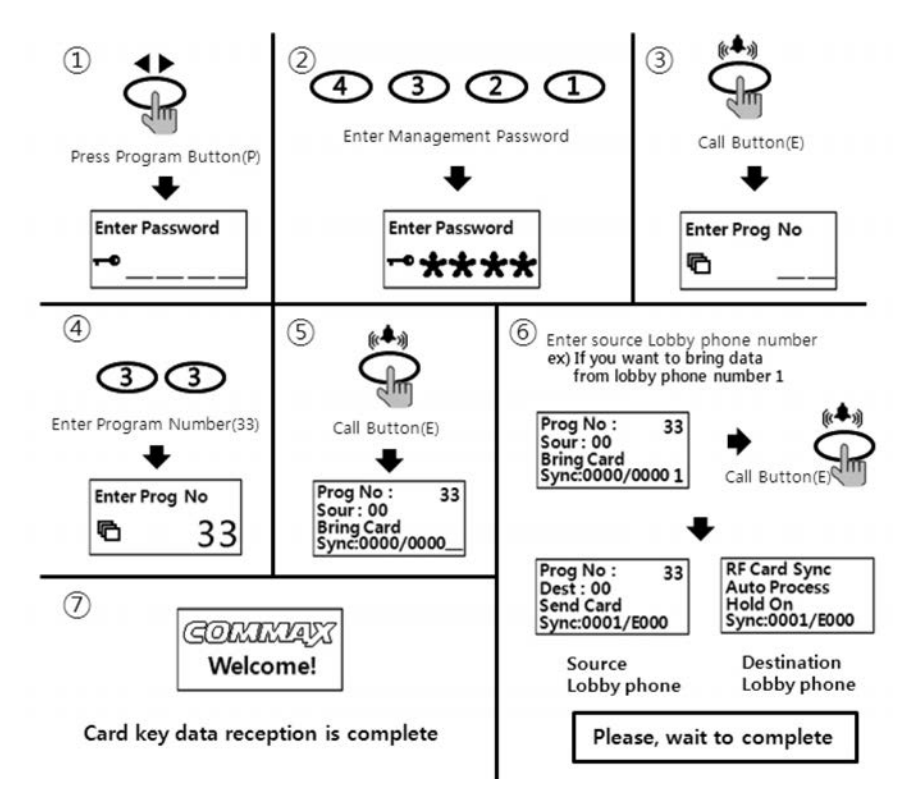

- ① Press Program Button "P"
- ② Press Management password
- ③ Press Call Button "E"
- ④ Press number "33" for data reception
- ⑤ Press Call Button "E"
- ⑥ Press number "source lobby phone number"
- ⑦ Press Call Button "E"

#### <References>

- Data can be received only if the mode "99" in the program number(23) is selected & executed the process within 30 seconds.
- You cannot use any other function before it completes(It takes about 5 minutes). If you want to complete more quickly, use the download program.

# 19. How to set the direct Call number

- P Management Password E 4 E Household number E
- This function is to set the direct call number

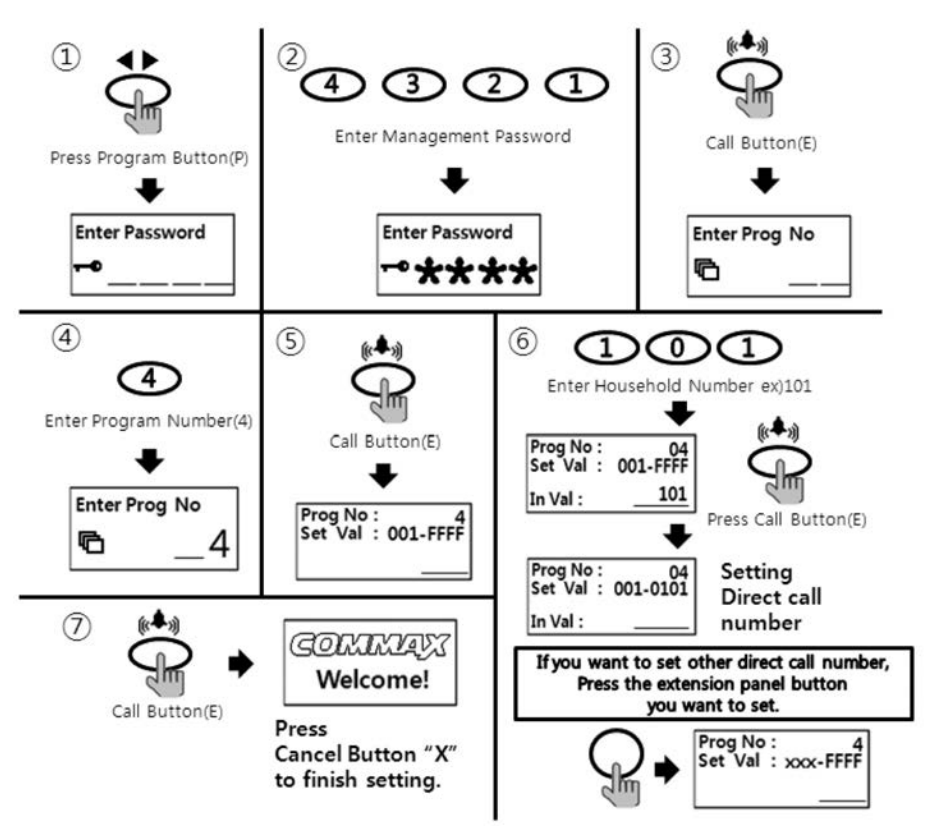

- ① Press Program Button "P"
- ② Press Management Passwords
- ③ Press Call Button "E"
- ④ Press number "4" (Program Number).
- ⑤ Press Call Button "E"
- ⑥ Enter the Household number
- ⑦ Press Call Button "E"
	- If you want to set other direct Call number, Press the extension panel button you want to set.
- ⑧ Press down the (X) Button for finish after setting.

## 10. Door release by internal information forwarding to SecuMAX way

- P Management password E 22 E 0 E : Forwarding to SecuMAX disabled
- P Management password E 22 E 1 E : Forwarding to SecuMAX enabled
- This function is to set the door release by internal sensor information forwarding to **SecuMAX**

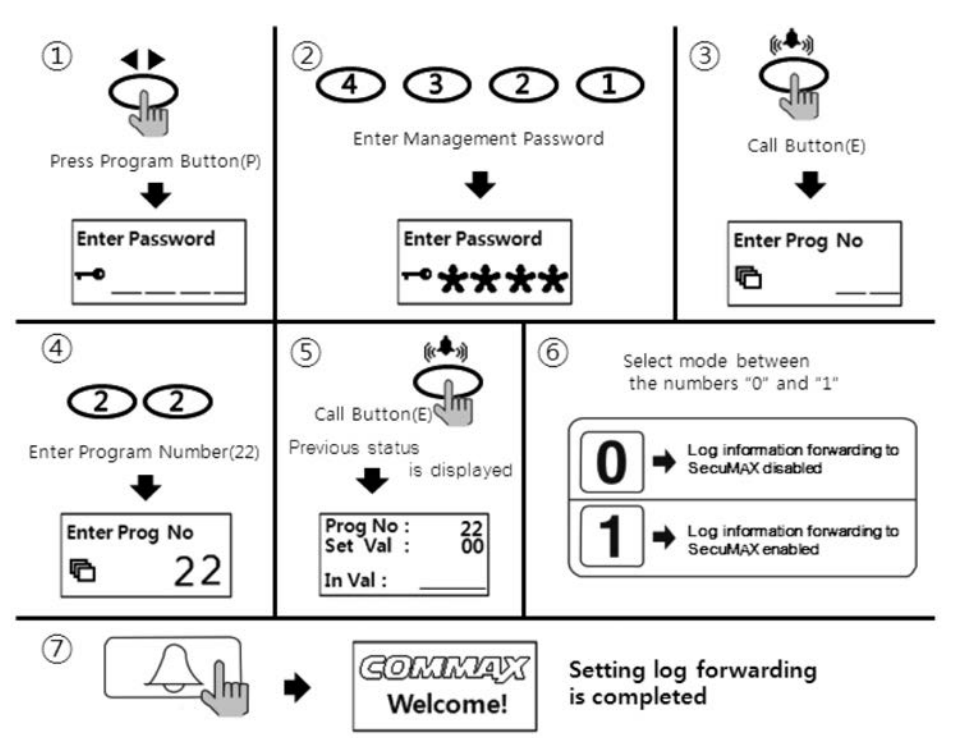

- ① Press Program Button "P"
- ② Press Management Passwords
- ③ Press Call Button "E" for call
- ④ Press number "22" for forwarding to SecuMAX
- ⑤ Press Call Button "E"
- ⑥ Select the mode
	- (0 : Forwarding to SecuMAX disabled)
	- (1 : Forwarding to SecuMAX enabled)
- ⑦ Press Call Button "E"

# 11. Door opening hours setting

- P Management Passwords E 5 E Opening hours E
- This function is to control the common entrance door opening hours

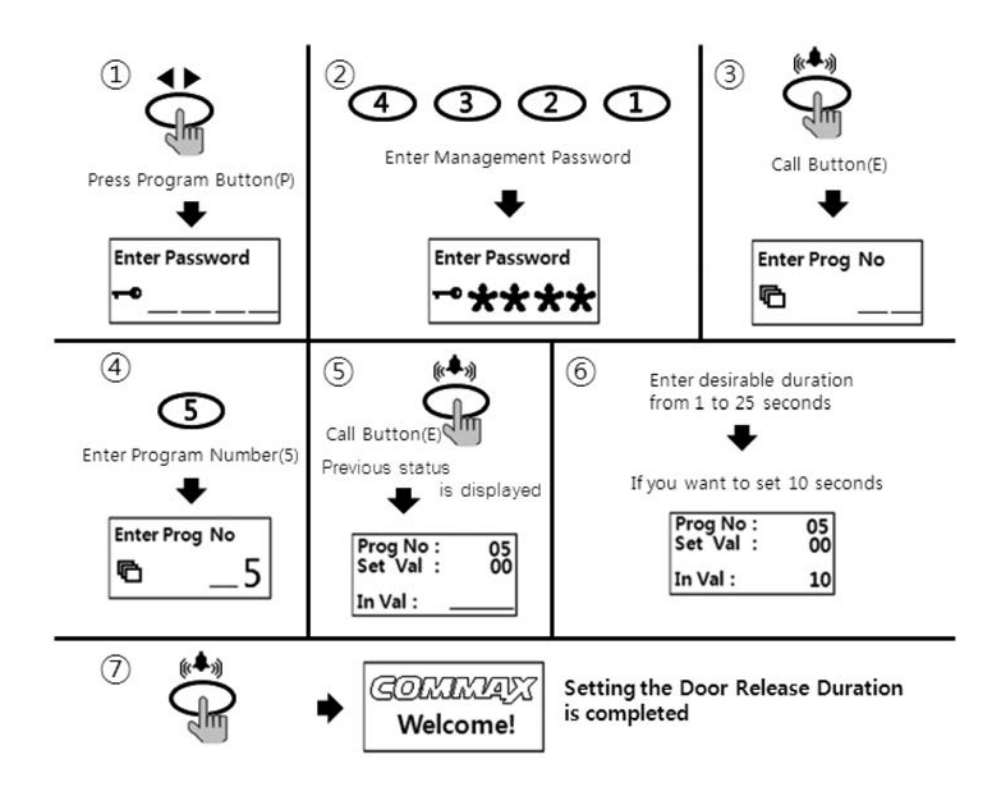

- Press Program Button "P"
- Press Management Passwords
- Press Call Button "E"
- Press number "5" for door opening hours setting
- Press Call Button "E"
- Select door opening hours(Opening hours is in the middle of 1~25 seconds)
- Press down any number for setting of door opening hours between 0~25 seconds
- Press Call Button "E"(Changed opening hours is input)

# 12. Line-by-line call function Setting

- P Management password E 21 E 0 E: available for entire house call
- P Management password E 21 E Line number E : call only specified line ex) In case 1 line  $\sim$  2 line, input "0102"
- This function is only for specified line call, not for entire house call

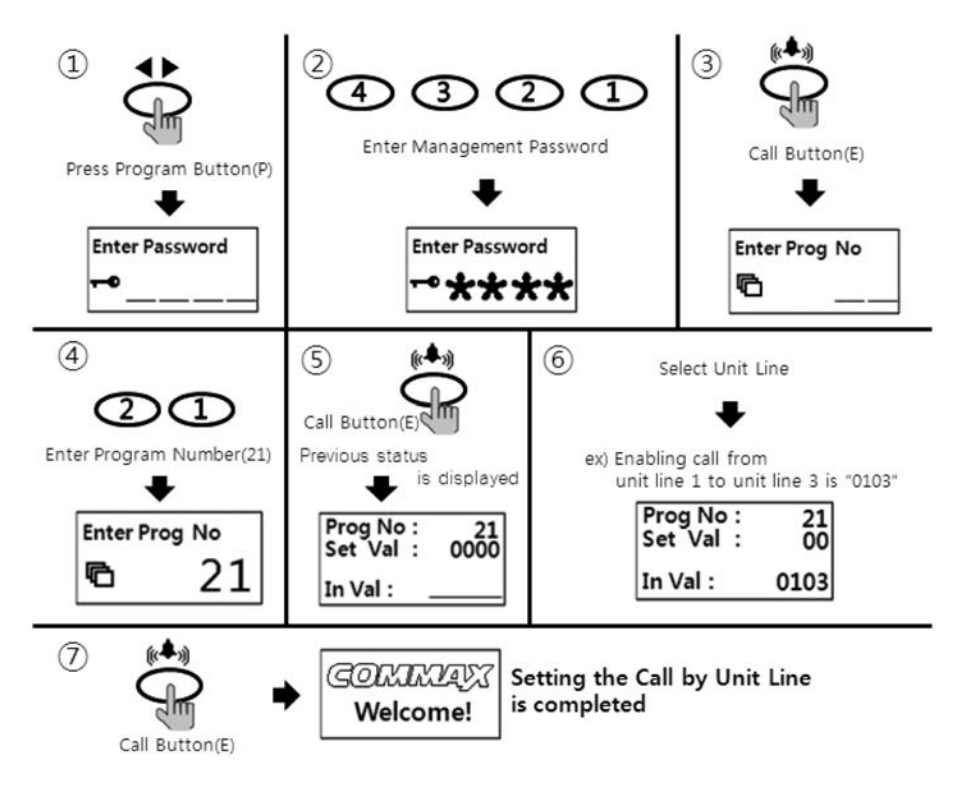

- ① Press Program Button "P"
- ② Press Management Passwords
- ③ Press Call Button "E"
- ④ Press number "21" for call line-by-line
- ⑤ Press Call Button "E"
- ⑥ Select the line for call
	- ex) If to call only from 1 line to 3 line, Press "0103"
- ⑦ Press Call Button "E"(Changed setting would be input)

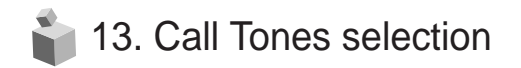

- P Management password E 7 E 0 E : Melody sound
- P Management password E 7 E 1 E : Bell(Ringer sound)
- This function is to set the recall sound of house & guard station at the common entrance

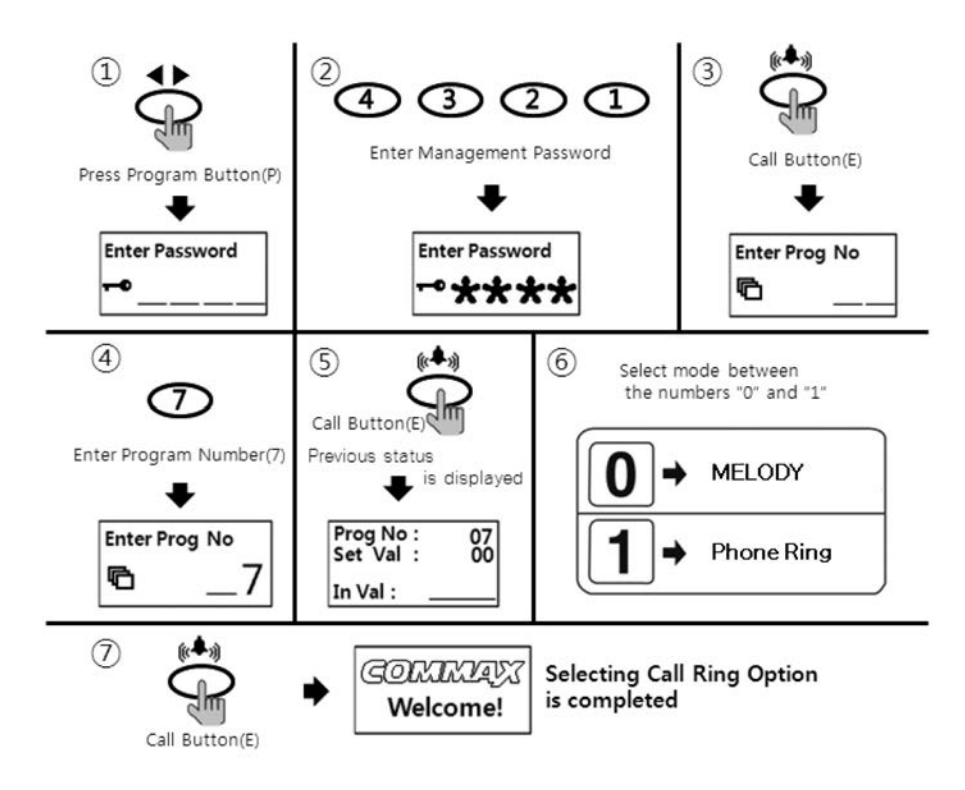

- ① Press Program Button "P"
- ② Press Management Passwords
- ③ Press Call Button "E" for call
- ④ Press number "7" for selection of call tones
- ⑤ Press Call Button "E" for cal
- ⑥ Select the mode
	- (0 : Melody sound)
	- (1 : Bell sound)
- ⑦ Press Call Button "E"(Changed call tones will be set)

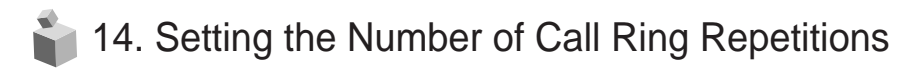

- P Management Password E 25 E 0 E : Continuous call ring enabled.
- P Management Password E 25 E 1 E : 1 time Call ring enabled.
- This function sets number of call ring repetition when a call is made to any households or security office.

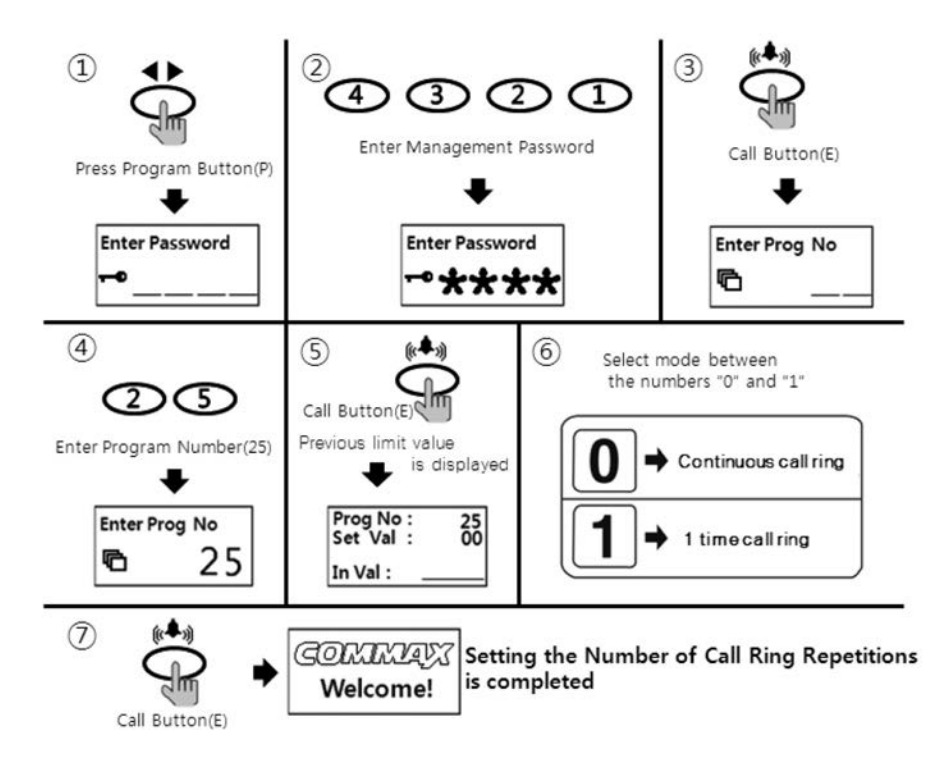

- ① Press Program Button "P".
- ② Press Management Password.
- ③ Press Call Button "E".
- ④ Press "25" (number twenty-five)
- ⑤ Press Call Button "E".
- ⑥ Select the mode
	- (0 : Continuous call ring)
	- (1 : 1 time call ring)
- ⑦ Press Call Button "E"

## 15. Door release by external information forwarding to SecuMAX way

- P Management password E 18 E 0 E : Forwarding to SecuMAX disabled
- P Management password E 18 E 1 E : Forwarding to SecuMAX enabled
- This function is to set the door release by internal sensor information forwarding to SecuMAX.

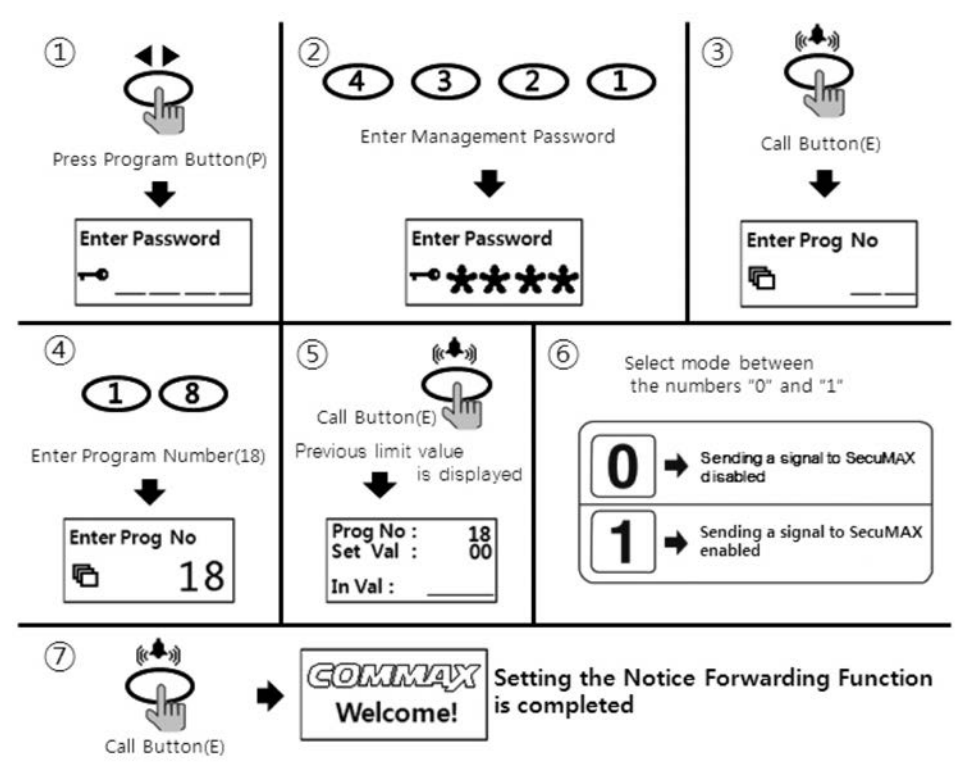

- ① Press Program Button "P"
- ② Press Management Passwords
- ③ Press Call Button "E" for call
- ④ Press number "18" for forwarding to SecuMAX
- ⑤ Press Call Button "E"
- ⑥ Select the mode
	- (0 : Forwarding to SecuMAX disabled)
	- (1 : Forwarding to SecuMAX enabled)
- ⑦ Press Call Button "E"

### 16. Set to be forced opening the Main Entrance door by SecuMAX

- P Management password E 29 E 0 E : Forced opening by SecuMAX disabled
- P Management password E 29 E 1 E : Forced opening by SecuMAX disabled
- This function is to set the opening the Main Entrance door forced opening by SecuMAX

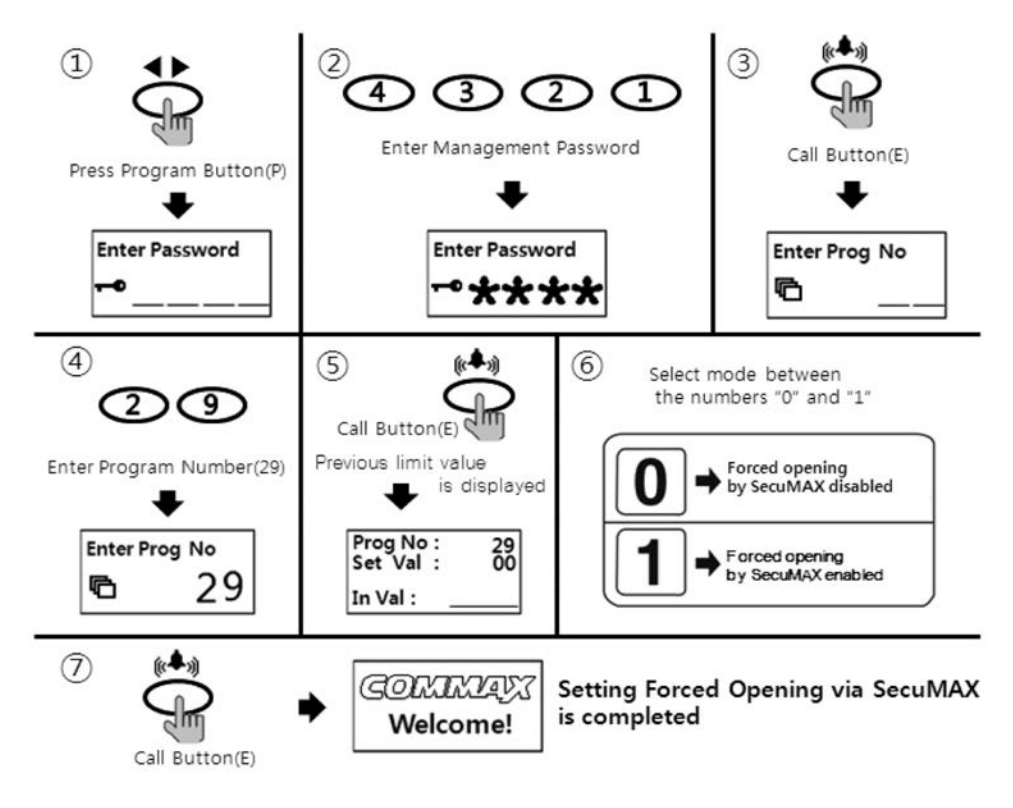

- ① Press Program Button "P"
- ② Press Management Passwords
- ③ Press Call Button "E" for call
- ④ Press number "29"
- ⑤ Press Call Button "E"
- ⑥ Select the mode
	- (0 : Forced opening by SecuMAX disabled)
	- (1 : Forced opening by SecuMAX enabled)
- ⑦ Press Call Button "E"

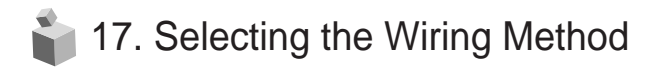

- P Management Password E -6 E 4 E : common 4 wire method
- P Management Password E 6 E 6 E : common 6 wire method
- If common 6 wire method selected, there will be no video signal sent to all household units.

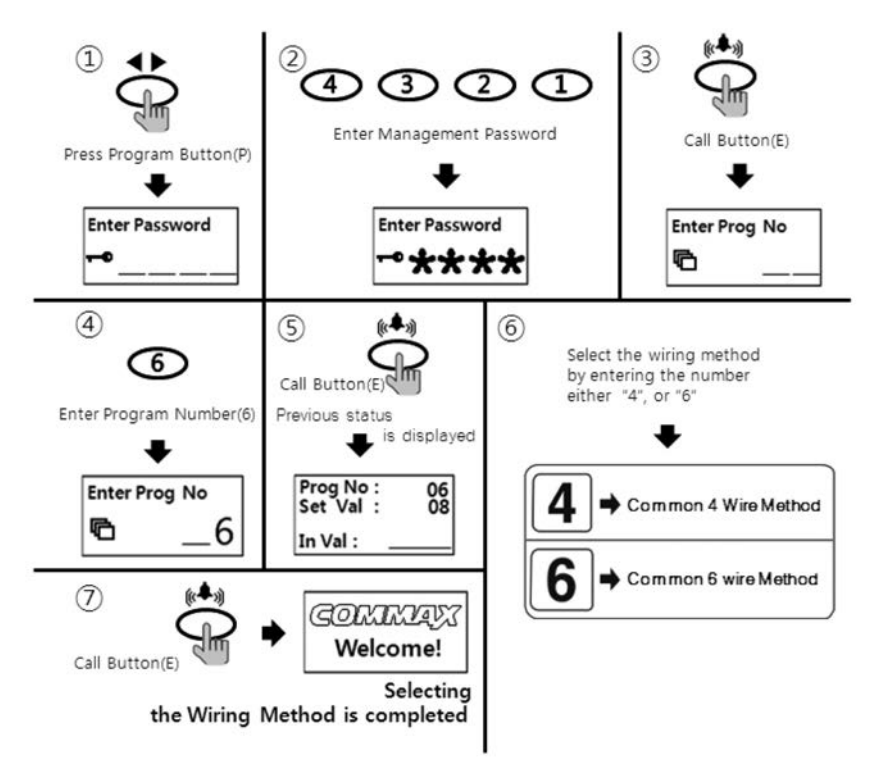

- ① Press Program Button "P".
- ② Press Management Password.
- ③ Press Call Button "E".
- ④ Press "6" (number six).
- ⑤ Press Call Button "E".
- ⑥ Select the wiring method by Pressing number
	- (4 : Common 4 Wire Method)
	- (6 : Common 6 Wire Method)
- ⑦ Press Call Button "E".

# 18. Video Out Impedance Adjustment Setting

- P Management Password E 8 E 0 E : Short distance transmission.
- P Management Password E 8 E 1 E : Long distance transmission.
- Factory default is set as "short distance transmission".

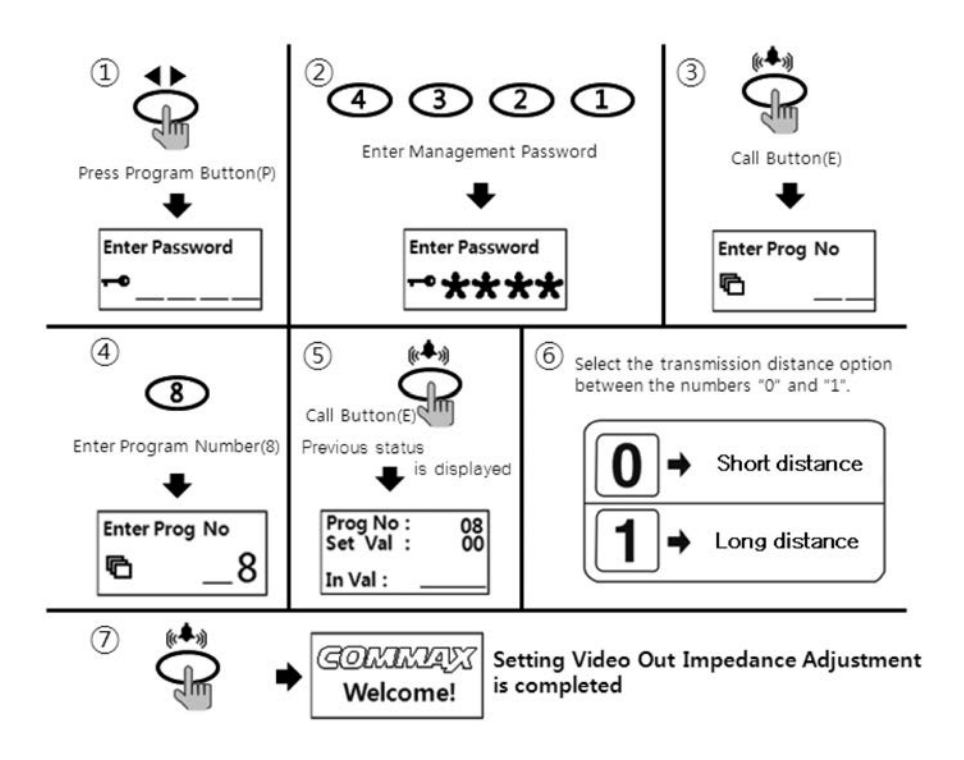

- ① Press Program Button "P".
- ② Press Management Password.
- ③ Press Call Button "E".
- ④ Press "8" (number eight).
- ⑤ Press Call Button "E".
- ⑥ Select the transmission distance option between numbers "0" and "1".
	- (0 : Short distance)
	- (1 : Long distance)
- ⑦ Press Call Button "E".

### 19. Registration of Household Unit Number

- P Management Password E 15 E Call Security from the monitor.- number of household - E - serial number - E
- This method applies to the case that there is no security station installed. Calling security from the monitor will direct the call to the lobby phone. Household Unit Number can be set at the lobby phone.

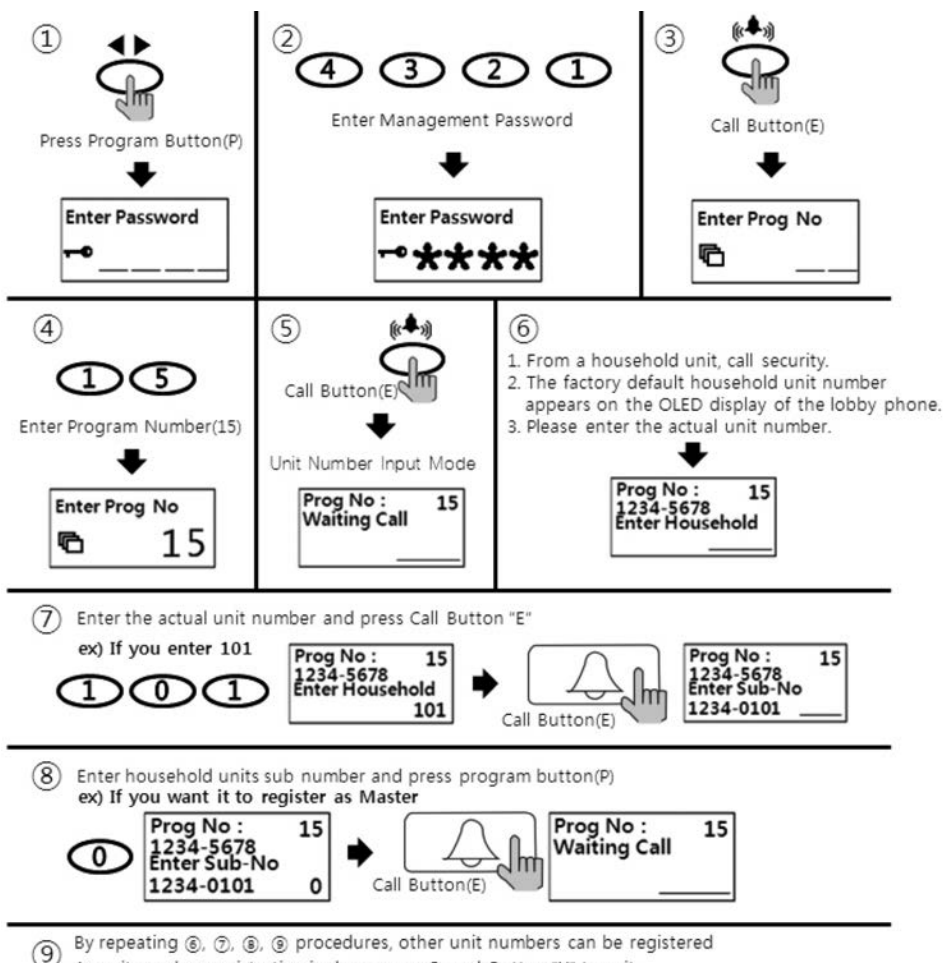

As unit number registration is done press Cancel Button "X" to exit.

- ① Press Program Button "P".
- ② Press Management password.
- ③ Press Call Button "E".
- ④ Press "15" (number fifteen).
- ⑤ Press Call Button "E".
- ⑥ From a household unit, call security. The factory default household unit number appears on the OLED display of the lobby phone. Please Press the actual unit number.
- ⑦ Press the actual unit number and press Call Button "E".
- ⑧ Press "0" (0 is Master lobby phone number. If multiple lobby phones are installed, please Press the corresponding lobby phone number) and press Call Button "E".
- ⑨ On the OLED display, the unit number input mode appears.
- ⑩ By repeating 6, 7, 8, 9 procedures, other unit numbers can be registered.
- ⑪ As unit number registration is done press Cancel Button "X" to exit.

#### <References>

- Master-videophone's "Multi Sub Number" is number 0 (zero).
- Sub-videophone's "Multi Sub Number" is given between 1 and 3.
- Up to 4 videophones can be installed in a single household unit and the "Multi Sub Numbers" shall not be overlapped.
- "Multi Sub Numbers" for sub-videophones shall be registered in numerical order.
- At least one Master-videophone with "Multi Sub Number 0" must be installed and if only one videophone is installed, it is considered as Master-videophone (set as Multi Sub Number 0).
- In case that ADT-481 is installed, it does not register as Master unit.
- If sub-videophone is 485 system, its Master-videophone's Multi Sub Number is 1 (one) and those of sub-videophones are between 2 and 9.

# 20. Checking Videophone Status of Household Units

- P Management password E 14 Unit Number E serial number E
- This function is to check the status of videophones installed in each household unit.

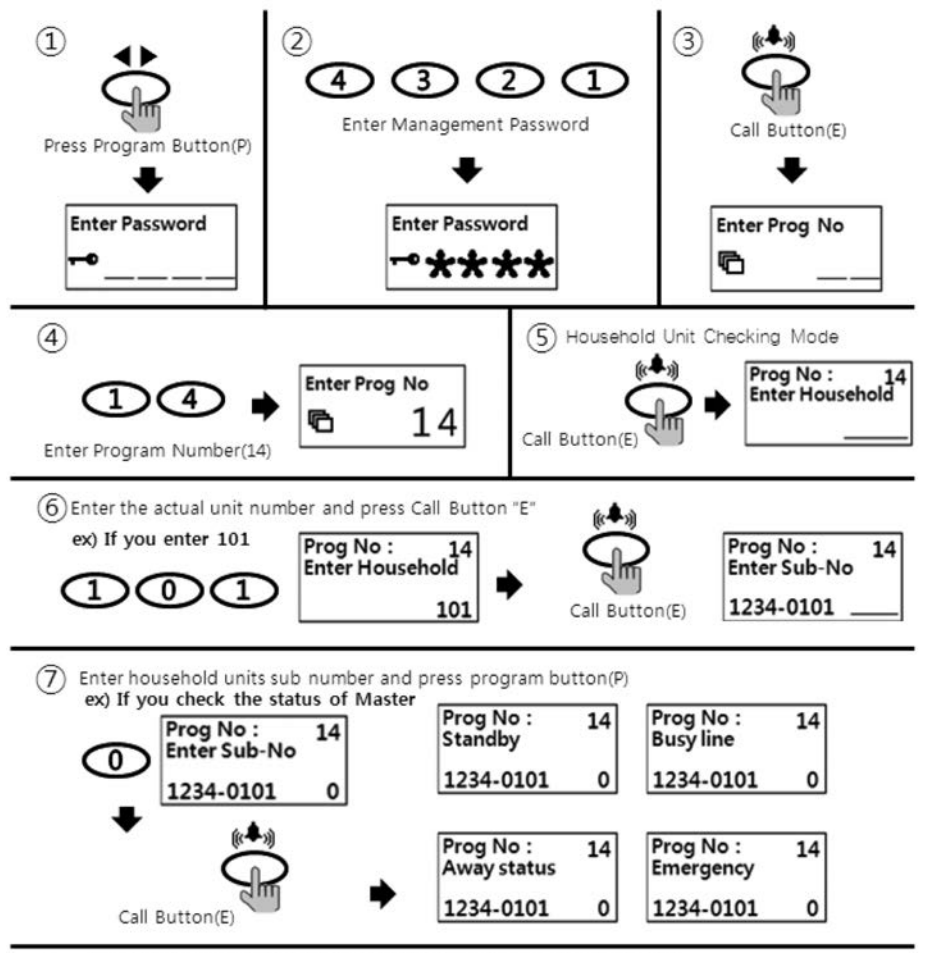

By repeating  $\circledast$ ,  $\circledast$  procedures, other unit numbers can be registered  $(8)$ 

As unit number registration is done press Cancel Button "X" to exit.

- ① Press Program Button "P".
- ② Press Management Password.
- ③ Press Call Button "E".
- ④ Press "14" (number fourteen).
- ⑤ Press Call Button "E".
- ⑥ Press the Unit Number and press Call Button "E".
- ⑦ Press "0" (number zero as Master lobby phone or Press a corresponding lobby phone number) and press Call Button "E". Status of the household unit appears (Please refer to below for the status).
- ⑧ To check another unit status, repeat 6 & 7 procedures.
- ⑨ As the status check is done press Cancel Button "X" to exit.

#### **Status of household unit indication**

- Standby : standby mode (applies even when the household unit monitor is communicating with an individual door phone of the unit or via telephone line).
- Busy Line : Busy mode (applies when the household unit monitor is communicating with another household unit or security station.
- Away status : Away mode
- Emergency : in case of emergency (emergency, fire, gas leak, burglar)
- Error : Communication failure/error (Please check the unit's videophone).

# 21. Setting the Keypad LED Option

- P Management Password  $E 20 0 E$ : Keypad LED OFF
- P Management Password  $E 20 1 E$ : Keypad LED ON
- This function to set keypad LED ON/OFF.

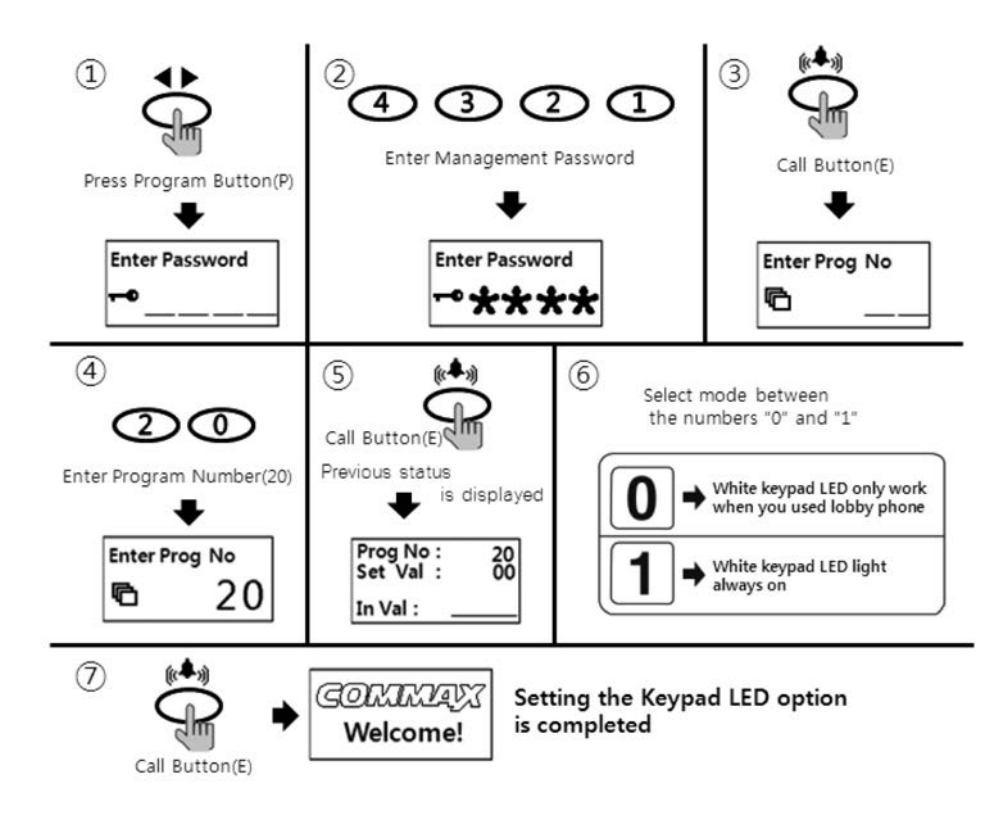

- ① Press the program button (P).
- ② Please set up the Management password.
- ③ Press the call button (E).
- ④ Press number "20" (setting number of Electronic key)
- ⑤ Press the call button (E).
- ⑥ Select mode by numbers "0" or "1".
	- (0 : White keypad LED light only work when you used lobby phone)
	- (1 : White keypad LED light always on)
- ⑦ Press the call button (E).(It will be changed)

# 22. Activation of Electronic Key (Password) Function

- P Management Password E 31 1 E : Electronic Key (Password) enabled.
- P Management Password E 31 0 E : Electronic Key (Password) disabled.
- This function is to enable or disable the password access.

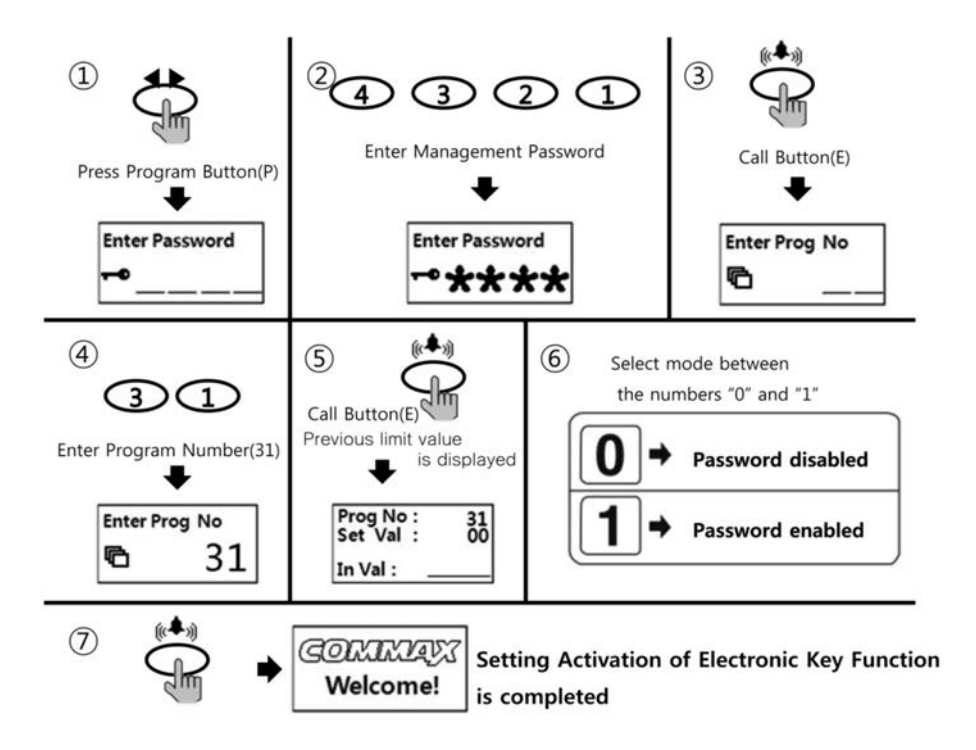

- ① Press Program Button "P".
- ② Press Management Password.
- ③ Press Call Button "E".
- ④ Press "31" (number thirty-one).
- ⑤ Press Call Button "E".
- ⑥ Select mode between numbers "0" and "1".
	- (1 : Password enabled)
	- (0 : Password disabled)
- ⑦ Press Call Button "E".

# 23. Setting the Volume of Voice and Beep Sound

- P Management Password E 30 E Beep Volume  $(1-2)$  Voice Volume  $(1-7)$  E
- This function enables the adjustment of Beep & Voice volume.

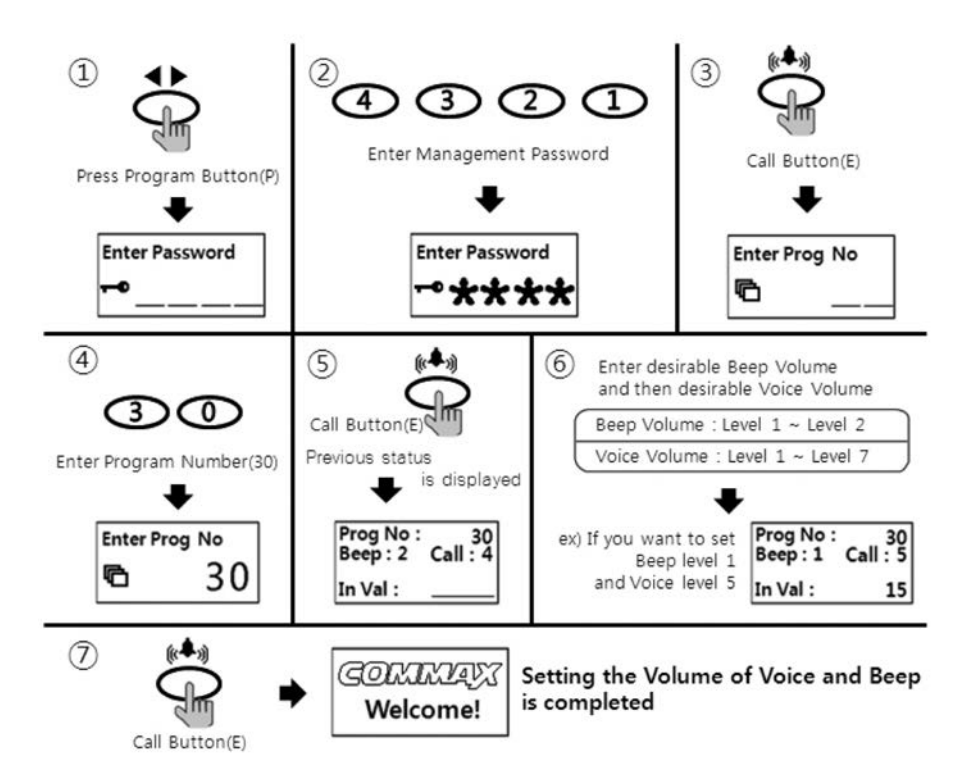

- ① Press Program Button "P".
- ② Press Management Password.
- ③ Press Call Button "E".
- ④ Press "30" (number thirty).
- ⑤ Press Call Button "E".
- ⑥ Press desirable Beep Volume (1~2) and then desirable Voice Volume (1~7).
- ⑦ Press Call Button "E".

#### <References>

• Beep sound volume applies to paging tone and button sound tone.

# 24. Method of name data sending

• P - Management Password - E - 34 - E - Press destination lobby phone number - E

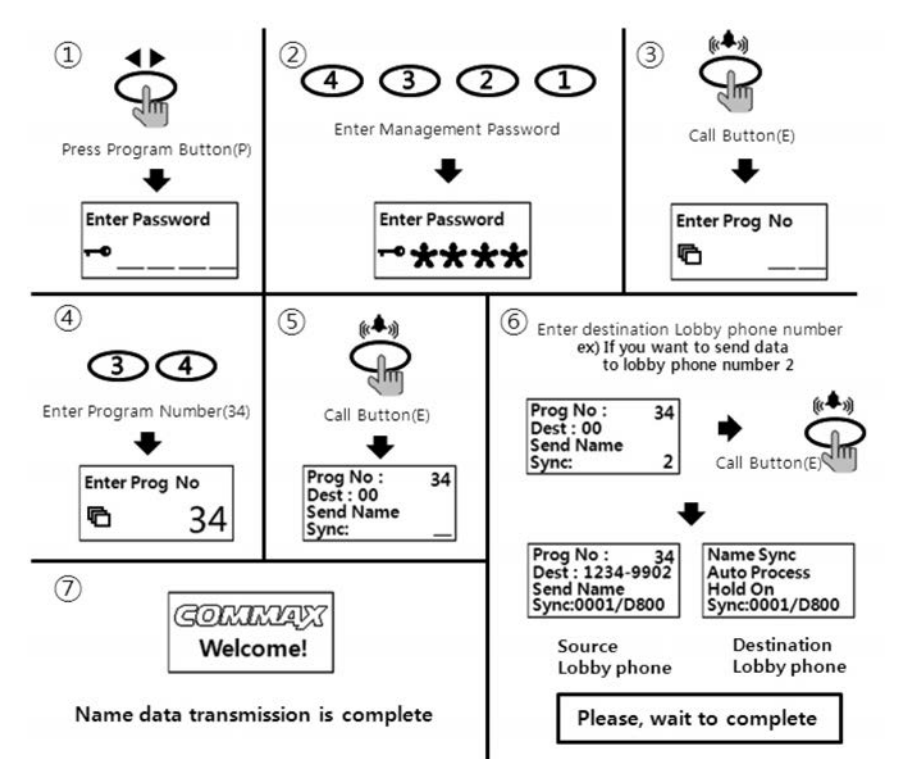

- ① Press Program Button "P".
- ② Press Management Password.
- ③ Press Call Button "E".
- ④ Press number "34" (setting number of caller name)
- ⑤ Press Call Button "E".
- ⑥ Press number "destination lobby phone number"
- ⑦ Press Call Button "E".

#### <References>

- Data can be send only if the mode "99" in the program number(23) is selected & executed the process within 30 seconds.
- You cannot use any other function before it completes(It takes about 5 minutes). If you want to complete more quickly, use the download program.

# 25. How to receive the name of the data

• P - Management Password - E - 35 - E - Press source lobby phone number - E

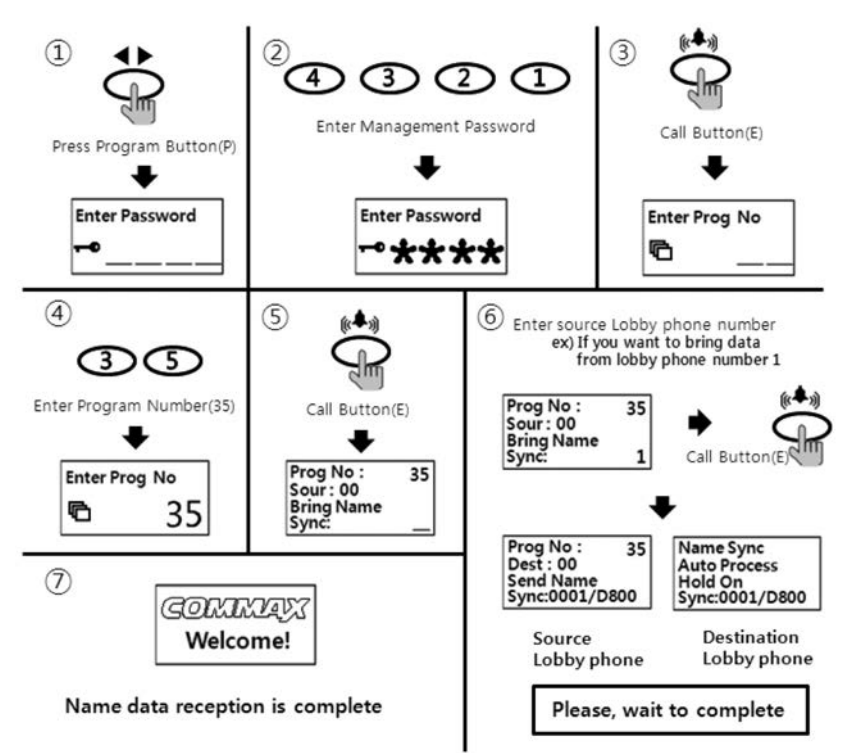

- ① Press Program Button "P".
- ② Press Management Password.
- ③ Press Call Button "E".
- ④ Press number "35" (setting number of name data)
- ⑤ Press Call Button "E".
- ⑥ Press number "source lobby phone number".
- ⑦ Press Call Button "E".

#### <References>

- Data can be received only if the mode "99" in the program number(23) is selected & executed the process within 30 seconds.
- You cannot use any other function before it completes(It takes about 5 minutes). If you want to complete more quickly, use the download program.

## 26. How to set the Video Floor Distributor (or CDV Converter) data

- P Management Password E 36 E Module ID E Setting the data P
- This function is to set household data of the video floor distributor or CDV converter when it is installed.
- Please, Refer to the manual of the video floor distributor or CDV converter if you want to know about more detailed functions.

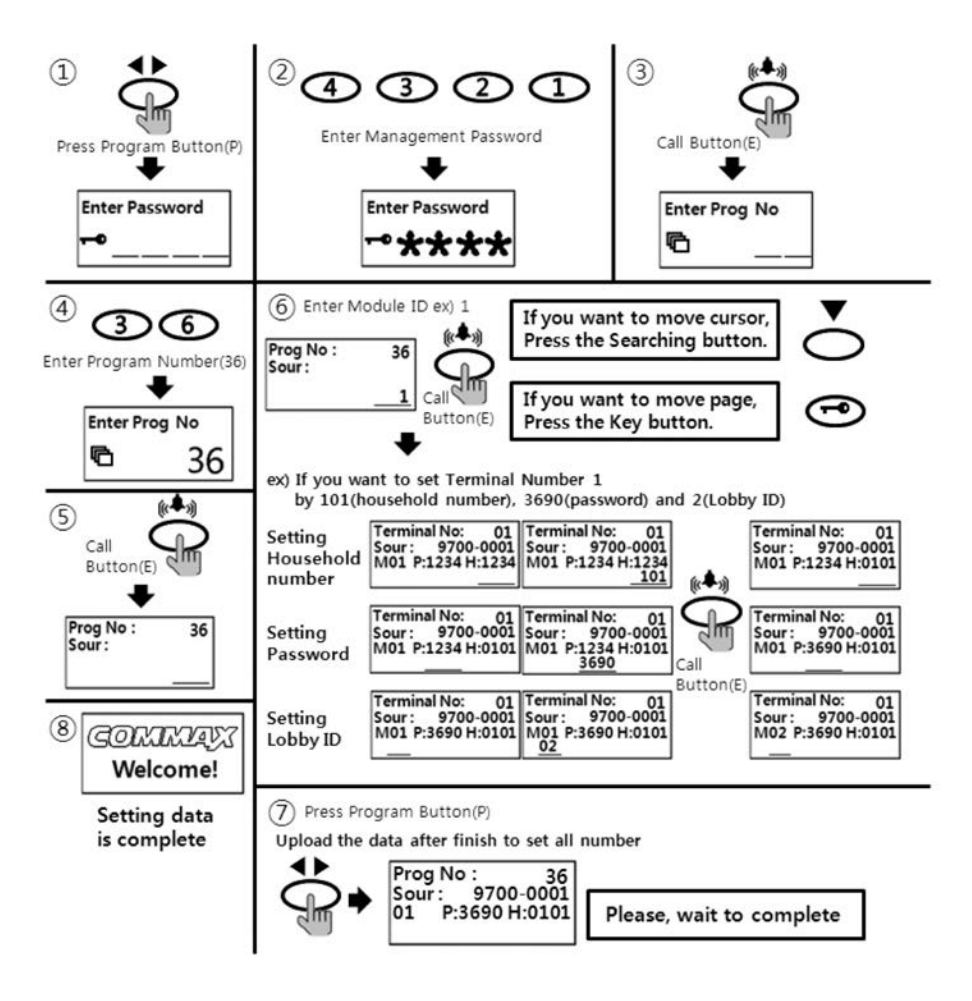

- ① Press Program Button "P".
- ② Press Management Password.
- ③ Press Call Button "E".
- ④ Press number "36" (Program Number).
- ⑤ Press Call Button "E".
- ⑥ Enter the Module ID.
- ⑦ Enter the household number, password and Monitoring Lobby ID. - If you want to move cursor, Press the Searching Button(S).
- ⑧ Press Call Button "E".
- ⑨ If you want to move page, Press the Electric Key(K) Button. (Setting the other number)
	- Repeat ⑦ & ⑧ procedures.
- ⑩ Press Program Button "P" after finish to set all number
	- Please, wait to complete upload.

<References>

- Data can be received only if the mode "99" in the program number(23) is selected & executed the process within 30 seconds.
- You cannot use any other function before it completes(It takes about 1 minutes).

# 27. How to set the Audio Floor Distributor data

- P Management Password E 36 E Module ID E Setting the data P
- This function is to set household data of the audio floor distributor when it is installed.
- Please, Refer to the manual of audio floor distributor if you want to know about more detailed functions.

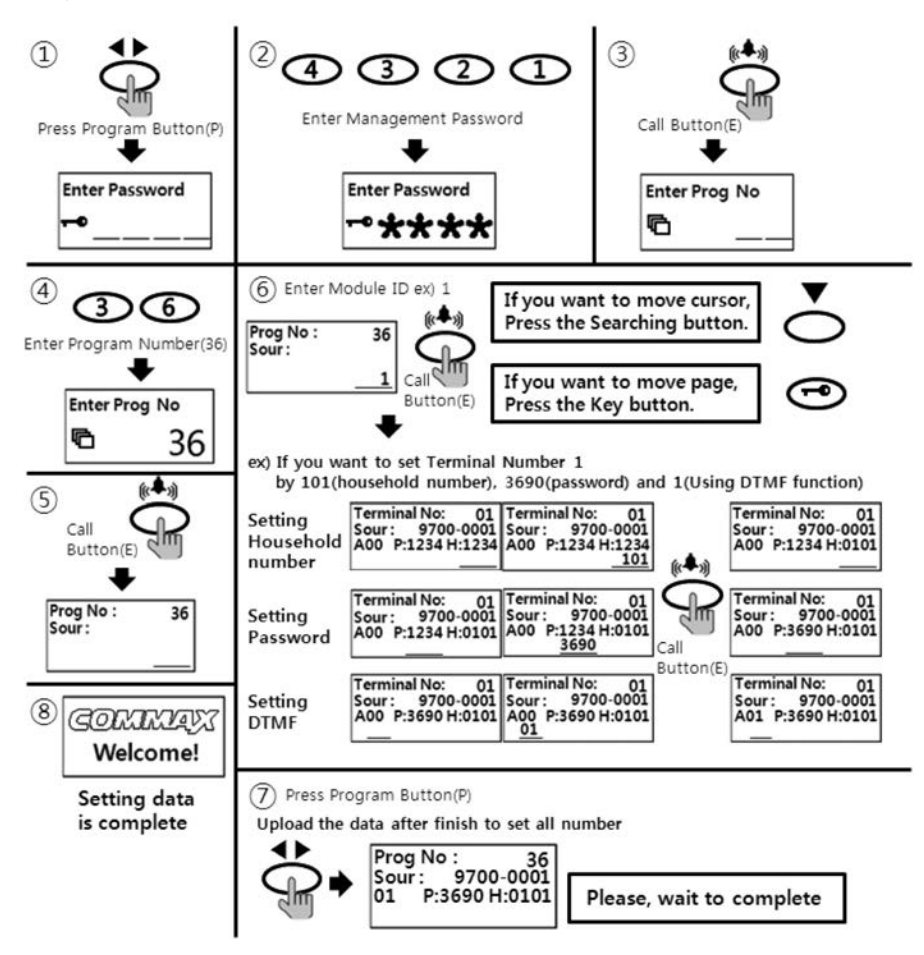

- ① Press Program Button "P".
- ② Press Management password.
- ③ Press Call Button "E".
- ④ Press "36" (Program Number).
- ⑤ Press Call Button "E".
- ⑥ Enter the Module ID.
- ⑦ Enter the household number, password and DTMF setting value.
	- If you want to move cursor, Press the Searching Button(S).
- ⑧ Press Call Button "E".
- ⑨ If you want to move page, Press the Electric Key(K) Button.(Setting the other number) - Repeat  $(7)$  &  $(8)$  procedures.
- ⑩ Press Program Button "P" after finish to set all number
	- Please, wait to complete upload.

#### <References>

- •It's able to set the DTMF setting value when audio floor distributors with DTMF function are installed.(ex. CCU-232AGF)
- •DTMF setting value '0' : The function of DTMF is disabled.
- DTMF setting value '1' : The function of DTMF is enabled.

#### <References>

- •Data can be received only if the mode "99" in the Program number(23) is selected & executed the process within 30 seconds.
- •You cannot use any other function before it completes(It takes about 1 minutes).

## 28. Setting the door release by building password

#### **28-1. Setting the Door Release by Building Password**

- P Management Password E 28 1 E : Door release by Building Password enabled.
- P Management Password  $E 28 0 E$ : Door release by Building Password disabled.
- This function enables the door release by Building Password.
- This function provides least security to the access of the entrance since the password is being shared among number of people. Please keep the security of Building Password strictly and/or change the Building Password periodically.

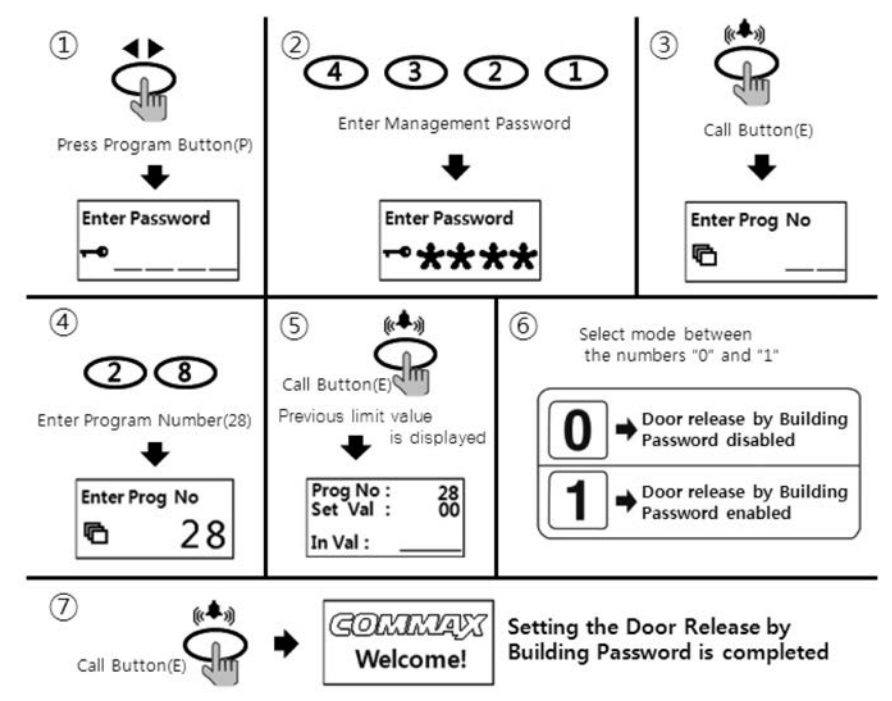

- ① Press Program Button "P".
- ② Enter Management Password.
- ③ Press Call Button "E".
- ④ Enter "28" (number twenty-eight).
- ⑤ Press Call Button "E".
- $\overline{6}$ ) Select mode between the numbers "0" and "1".
	- (1 : Door release by Building Password enabled)
	- (0 : Door release by Building Password disabled)
- ⑦ Press Call Button "E".

**28-2. Using a door release by Building Password function.** 

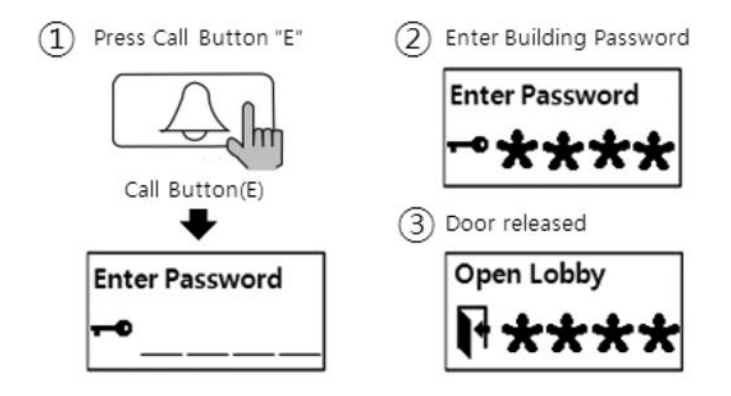

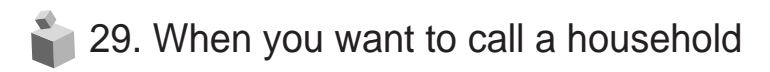

1) called to a household

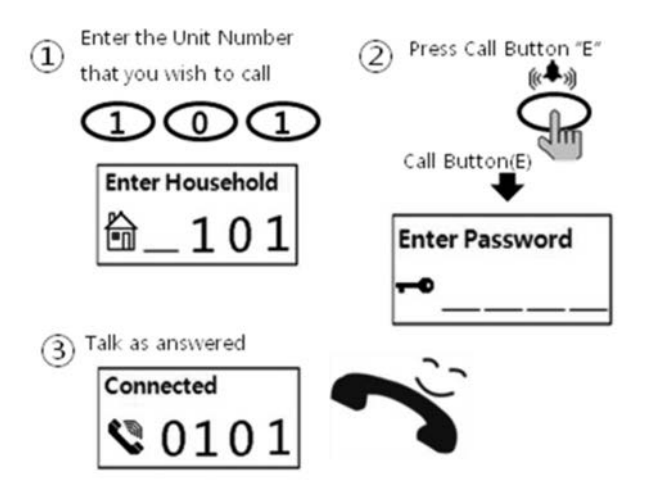

2) Call by Extension panel button

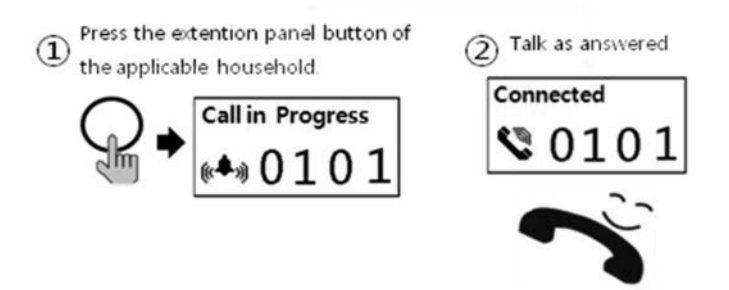

#### 3) call by searching name

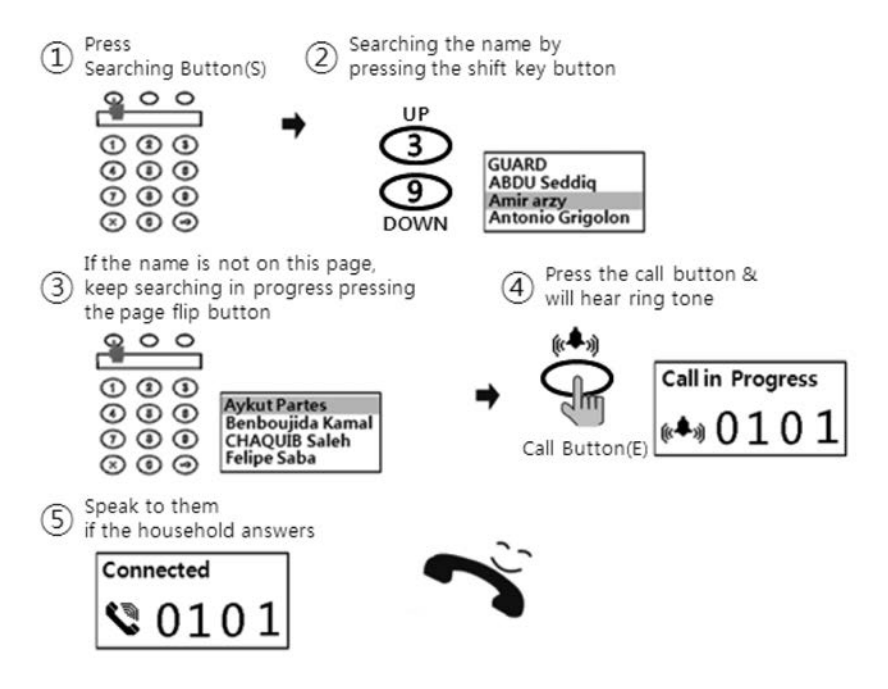

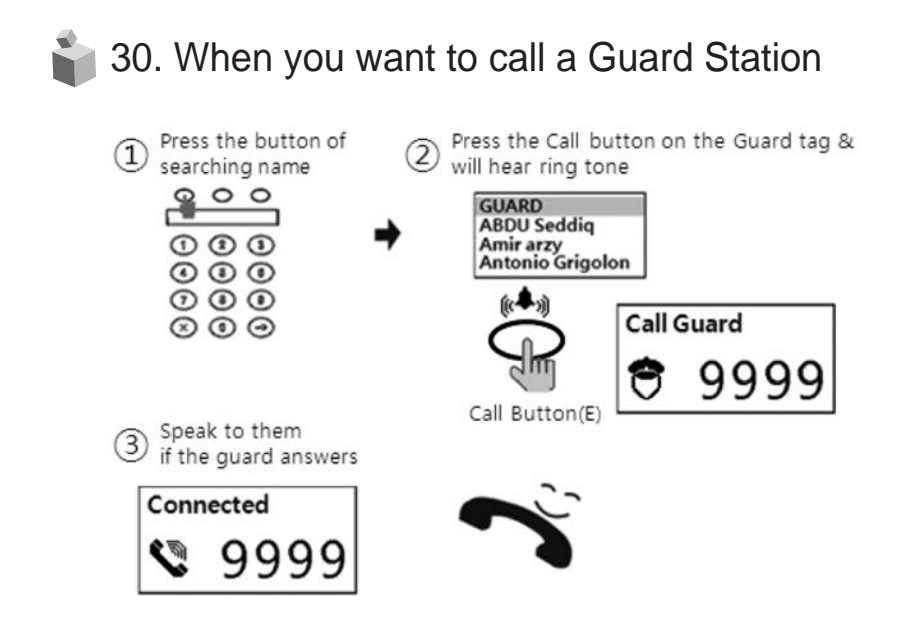

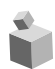

# **31. Door Release by Unit Password**

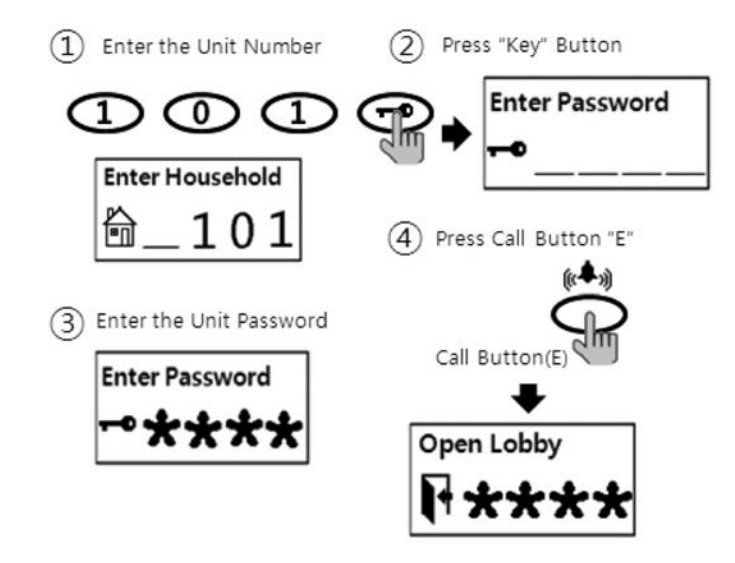

### 32. Supplement (summary of various programs)

#### **Setting Passwords**

- 1. P–Previous Management Password–E–0–E– New Management Password–E: Management Password Registration.
- 2. P-Previous Building Password-E-1-E-New Building Password-E : Building Password **Registration**
- 3. K-20-E-Household Unit Number-E-Previous Unit Password-E-New Unit Password-E : Unit Password Registration
- 4. P-Management Password-E-16-E-Unit Number-E : Retrieving Unit Password

#### **Retrieving Unit Information**

- 1. P-Management Password-E-14-E : Checking the unit's interphone status
- 2. P-Management Password-E-15-E : Unit Number Registration

#### **Building number, Lobby phone number, and Door release function Settings**

- 1. P-Management Password-E-2-E-Building Number-E : Building Number Registration
- 2. P-Management Password-E-3-E-Lobby Phone Number-E : Lobby Phone Number **Registration**
- 3. P-Management Password-E-28-E : Door Release Function enabled/disabled (00: Disabled, 01: Enabled)
- 4. P-Management Password-E-31-E : Electronic Key (Password) enabled/disabled (00: Disabled, 01: Enabled)

#### **RF Card Key Programming**

- 1. P-Management Password-E-9-E : RF Card Key Testing
- 2. P-Management Password-E-10-E : RF Card Key Registration
- 3. P-Management Password-E-11-E : All RF Card Keys Initialization
- 4. P-Management Password-E-12-E : Deletion an individual RF Card Key
- 5. P-Management Password-E-13-E : RF Card Key Registration Confirmation
- 6. P-Management Password-E-32-E-Destination-E: RF Card Key Data Transmission
- 7. P-Management Password-E-33-E-Destination-E: RF Card Key Data Reception

#### **Name Data Management**

- 1. P-Management Password-E-34-E-Destination-E: Name Data Transmission
- 2. P-Management Password-E-35-E-Destination-E: Name Data Reception

#### **SecuMAX Management**

- 1. P-Management Password-E-18-E : Set to Door release by external information forwarding to SecuMAX.
- 2. P-Management Password-E-22-E : Set to Door release by internal information forwarding to SecuMAX.
- 3. P-Management Password-E-29-E : Set to be forced opening the Main Entrance door by SecuMAX.

#### **Door Release by Password**

- 1. Unit Number-K-Unit Password-E : by Unit Password.
- 2. E-Building Password : by Building Password

#### **How to make a unit call and guard station call from a lobby phone**

- 1. Press house number-E : to Household
- 2. S-Name Search-E : to Household
- 3. Press Number '9999'-E : to Guard Station
- 4. Name search-Select Guard-E : to Guard Station

#### **Other settings**

- 1. P-Management Password -E-5-E : Door Release Duration Setting
- 2. P-Management Password -E-6-E : Selecting Wiring Methods (04: Common 4 wires, 06: Common 6 wires)
- 3. P-Management Password -E-7-E : Selecting Call Rings (00:MELODY, 01:BELL)
- 4. P-Management Password -E-8-E : Setting Video Out Impedance (00: Short range, 01: Long range)
- 5. P-Management Password -E-20-E : Setting the Keypad LED Option (00 : Only work when you used lobby phone) (01 : Always On)
- 6. P-Management Password -E-21-E : Setting the Call by Unit Line
- 7. P-Management Password -E-25-E : Setting number of Call Rings (00: continuous, 01: once)
- 8. P-Management Password -E-30-Beep Volume-Voice Volume-E : Setting the Volume of Voice and Beep Sound
- 9. P-Management Password-E-4-E-Household number-E : Setting the Direct Call number
- 10. P-Management Password-E-36-E-Module ID-E-Setting Data-P : Setting the CDV-Converter

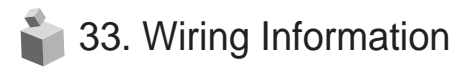

### 1) Guard interphone

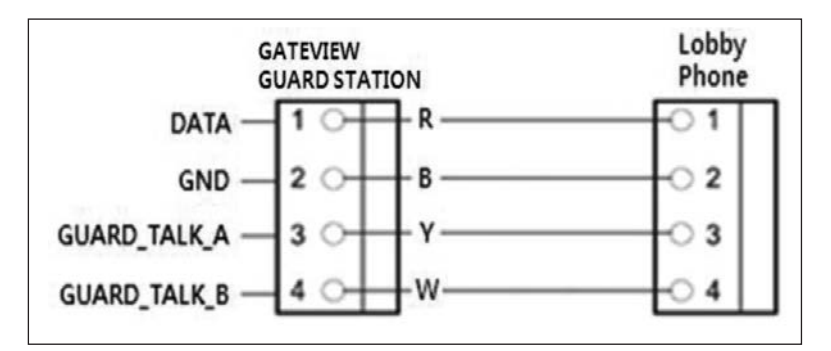

GateView GuardStation

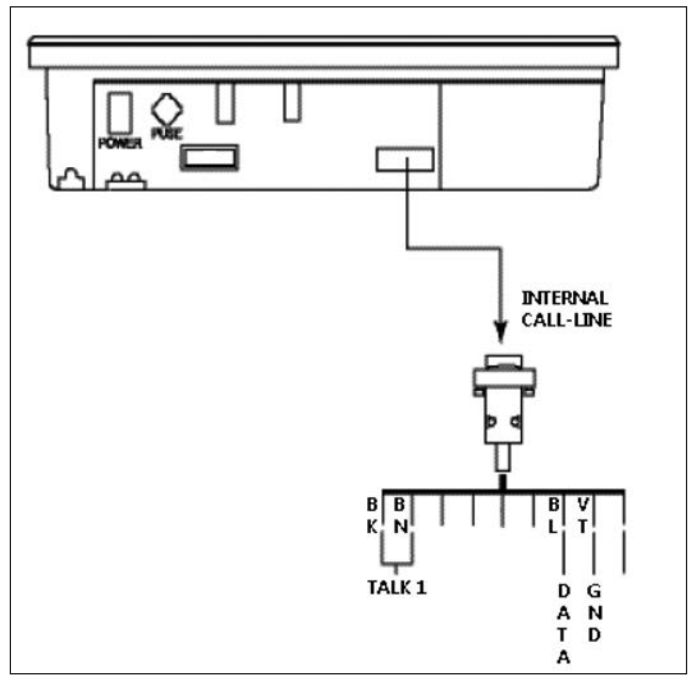

### 481 GuardStation

#### 2) Sensor connection method

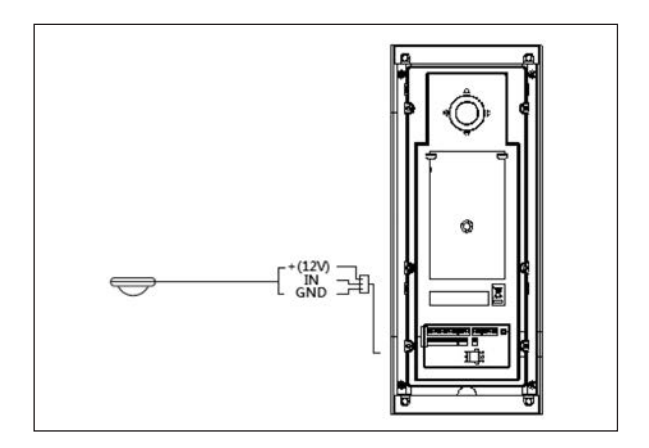

3) Extension Panel

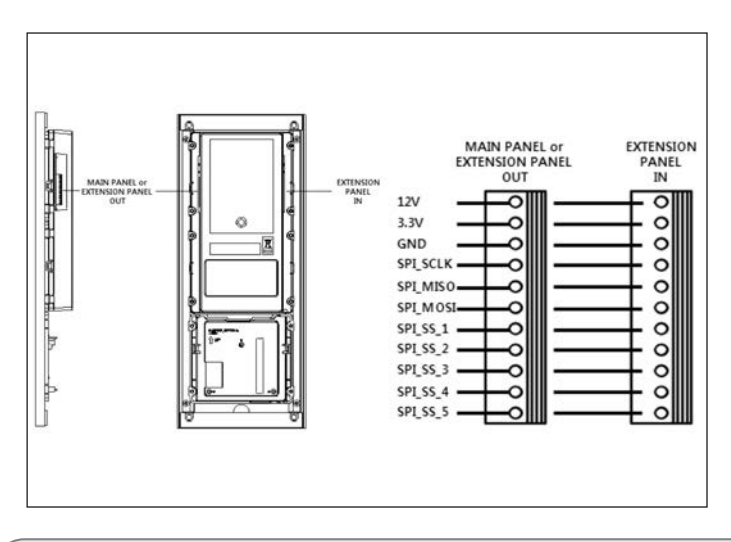

### <Caution>

• You can use DRC-nUX(n is the number of button) for extending. (MAX. 5 units)

### 4) Entrance interphone (DRC-GUM)

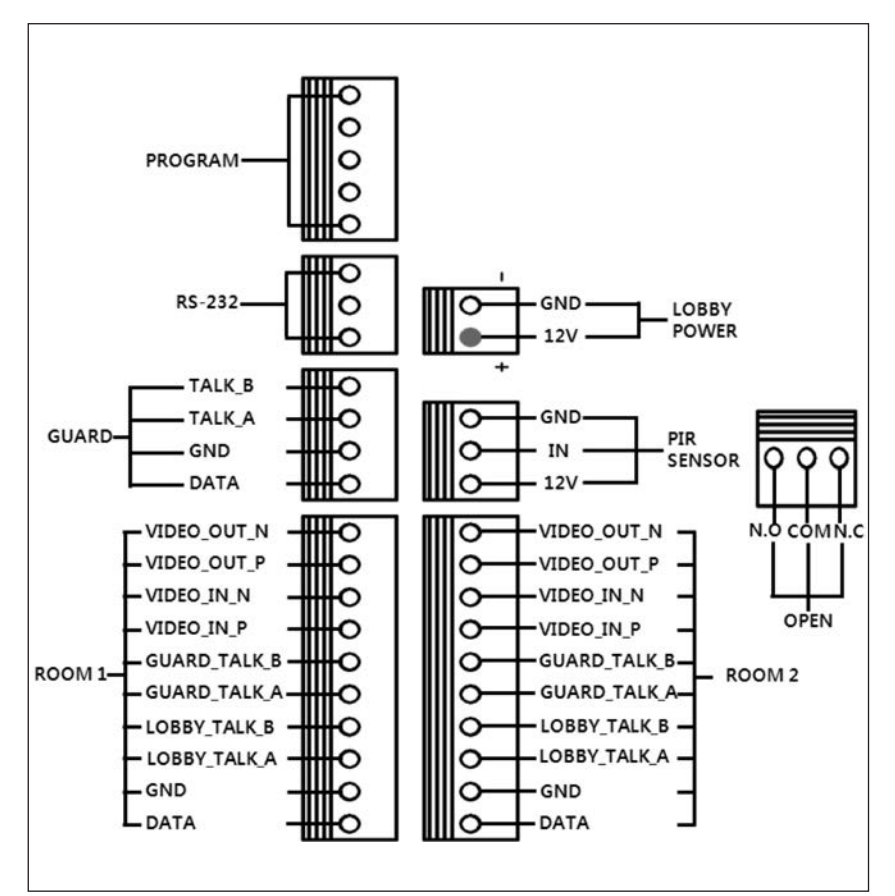

#### <Caution>

- If installed outdoor, it requires extra molding for water-proof and rainshield.
- Recommanded height is pertinent from 1450mm ~ 1500mm

### 5) System schematic

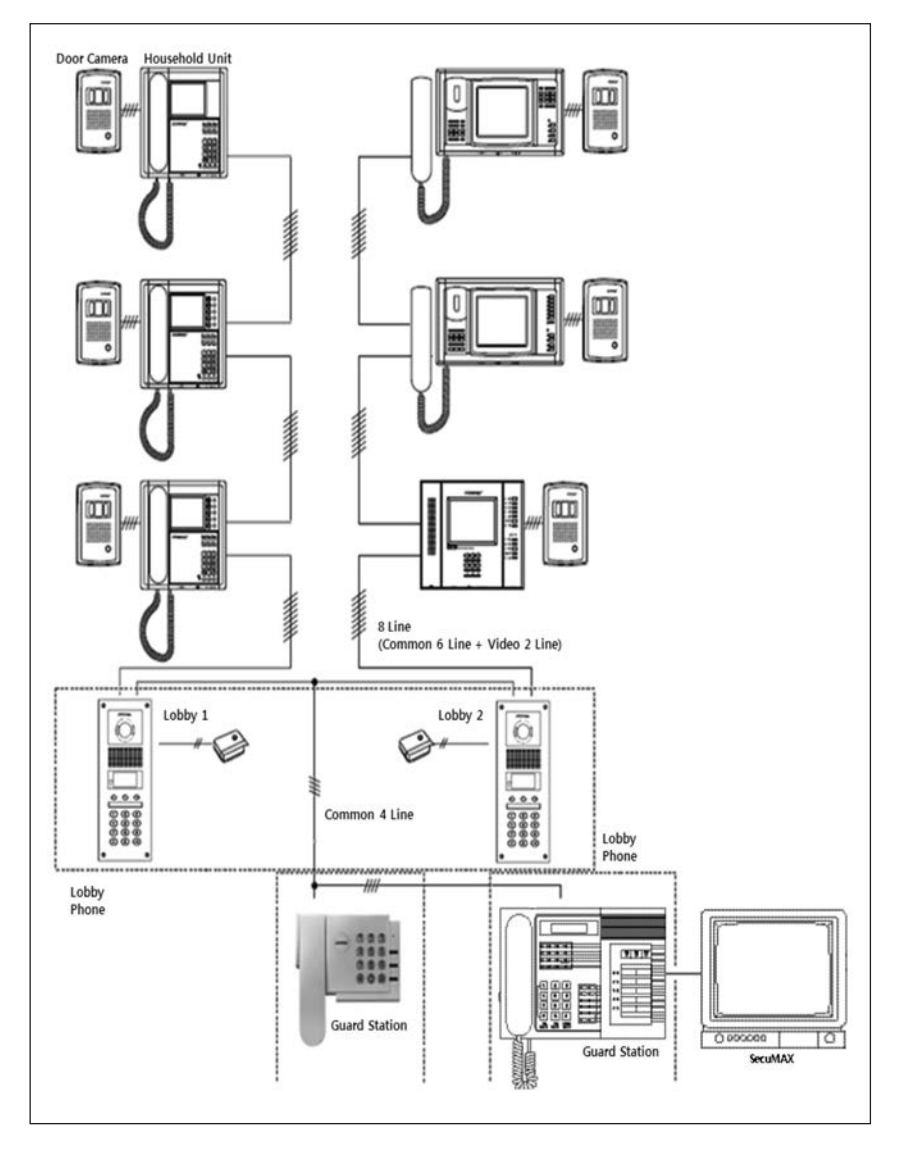

### 34. Miscellaneous

※ Please carefully read this User's Guide before calling service man After checking the entire check list, please contact customer service center. We will do our best to make you satisfy with our services.

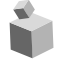

### 35. Part list

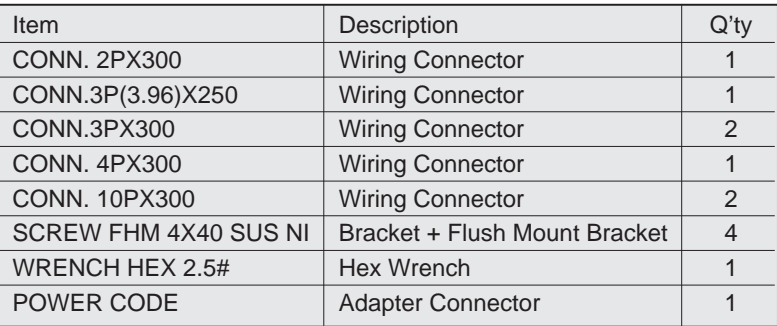

### 36. Specifications and Features

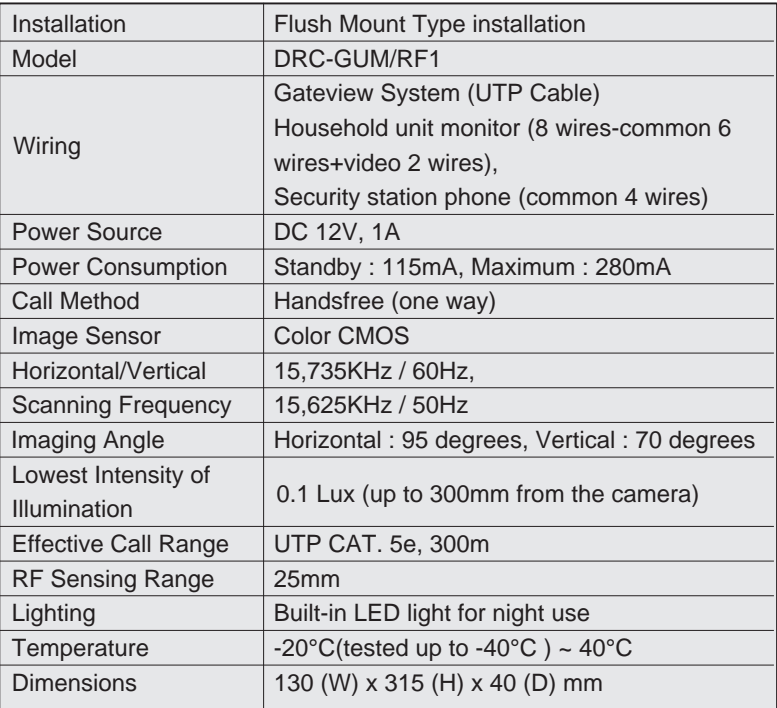

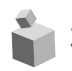

# 37. RF-ID Model (Optional)

Communication Device Certification(RF Option)

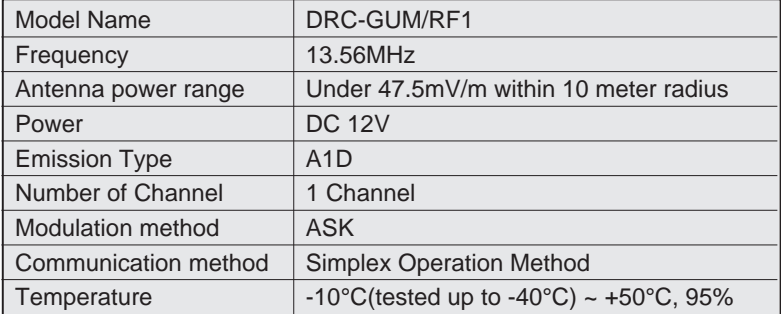

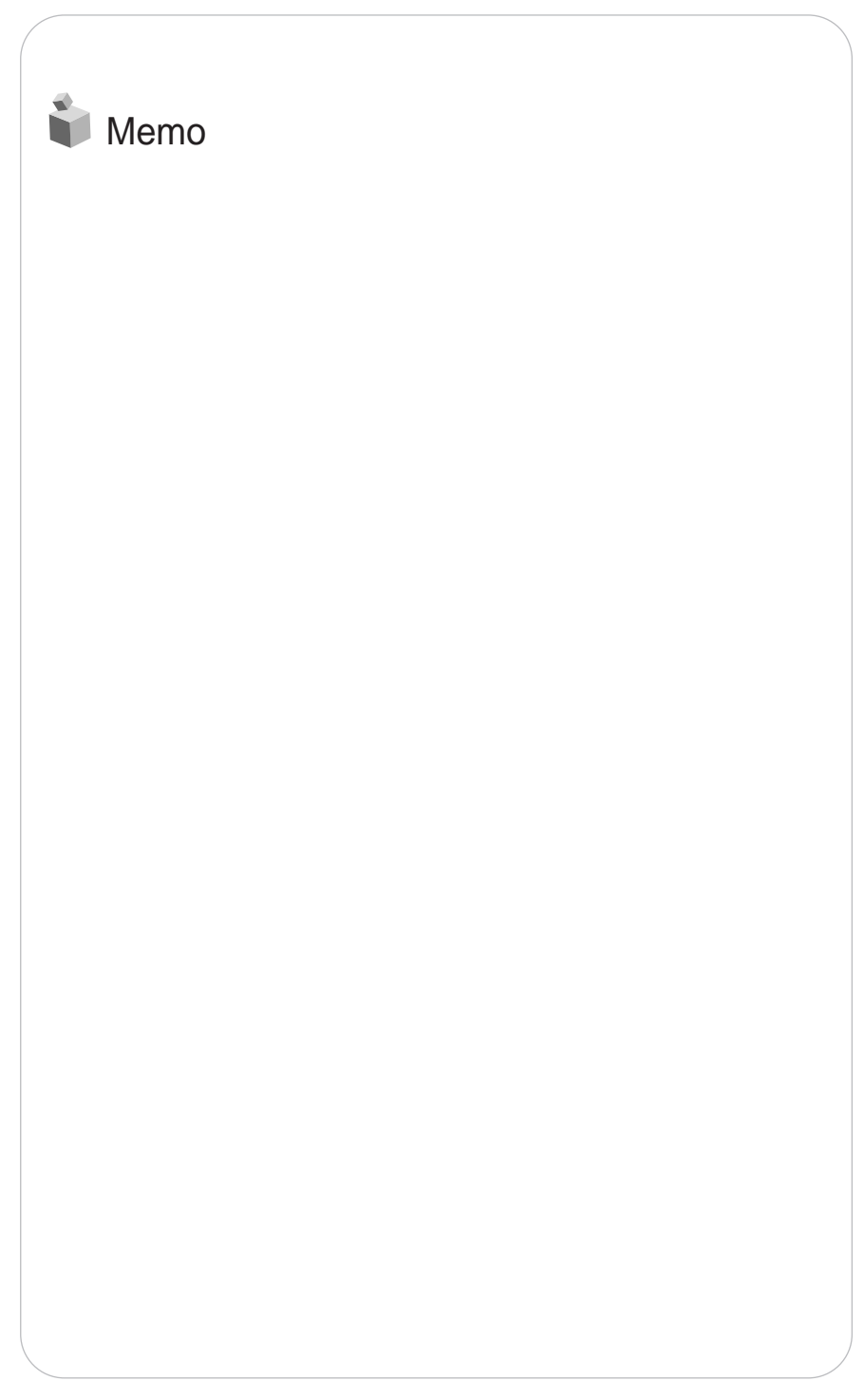

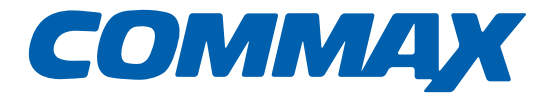

### **COMMAX Co., Ltd.**

513-11, Sangdaewon-dong, Jungwon-gu, Seongnam-si, Gyeonggi-do, Korea Int'l Business Dept. Tel. : +82-31-7393-540~550 Fax. : +82-31-745-2133 Web site : www.commax.com *Printed In Korea / 2014.10.104 PM10GUMRF110*